# **Início** *MFC-8890DW*<br> **Início** <u>MFC-8890DW</u> **Guia de Instalação Rápida**

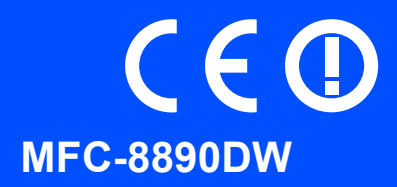

Antes de utilizar o aparelho, leia este Guia de Instalação Rápida para saber como efectuar a configuração e instalação correctas.

Para visualizar o Guia de Instalação Rápida noutras línguas, visite<http://solutions.brother.com/>.

# **IMPORTANTE**

**Ainda NÃO ligue o cabo de interface.**

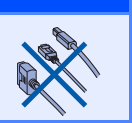

# **1 Desempacote o aparelho e verifique os componentes**

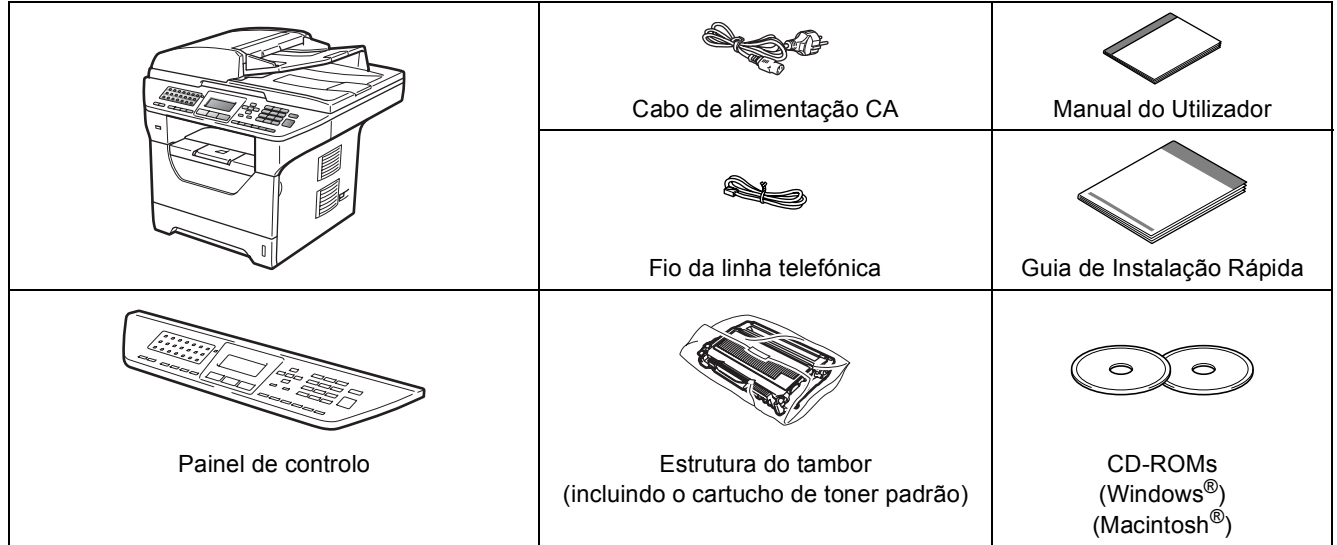

## **ADVERTÊNCIA**

**São utilizadas bolsas de plástico na embalagem do seu aparelho. Mantenha as bolsas de plástico fora do alcance dos bebés e das crianças.**

### **Nota**

- *Os componentes incluídos na caixa podem diferir conforme o país.*
- *Guarde todos os materiais de embalagem e a própria caixa para a eventualidade de ter de devolver o aparelho.*
- *O cabo de interface não é um acessório incluído. Compre o cabo de interface adequado para a interface que pretende utilizar (USB, Paralela ou Rede).*

#### *Cabo USB*

- *Certifique-se de que utiliza um cabo USB 2.0 (Tipo A/B) com menos de 2 metros.*
- *NÃO ligue o cabo de interface nesta altura. A ligação do cabo de interface é feita durante o processo de instalação do MFL-Pro.*
- *Ao utilizar um cabo USB, certifique-se de que liga o mesmo à porta USB do computador e não a uma porta USB num teclado ou concentrador USB sem fonte de alimentação.*

#### *Cabo paralelo*

*NÃO utilize um cabo de interface paralela com mais de 2 metros. Utilize um cabo de interface blindado compatível com IEEE 1284.*

#### *Cabo de rede*

*Utilize um cabo de par entrelaçado directo Category5 (ou superior) para Fast Ethernet Network 100BASE-TX ou 10BASE-T.*

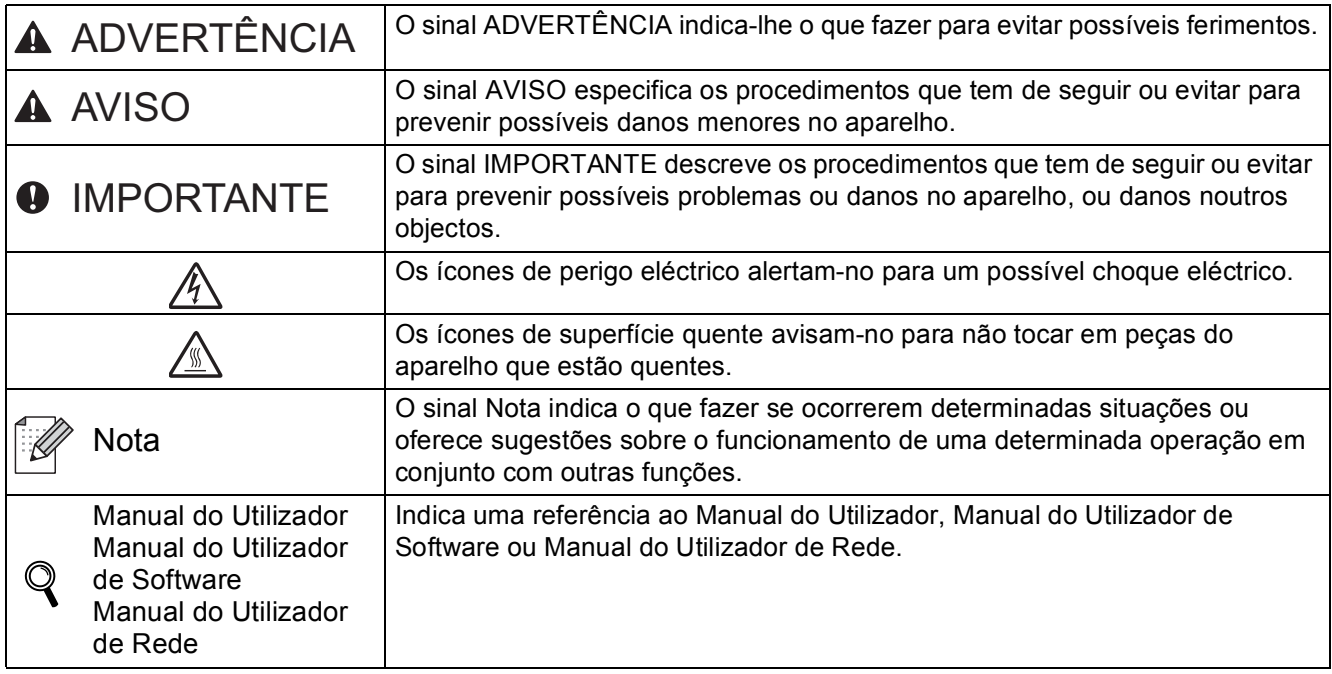

#### **Símbolos utilizados neste manual**

# A AVISO

Quando transportar o aparelho, faça-o através das pegas laterais que estão sob o scanner. NÃO transporte o aparelho segurando-o pela parte inferior.

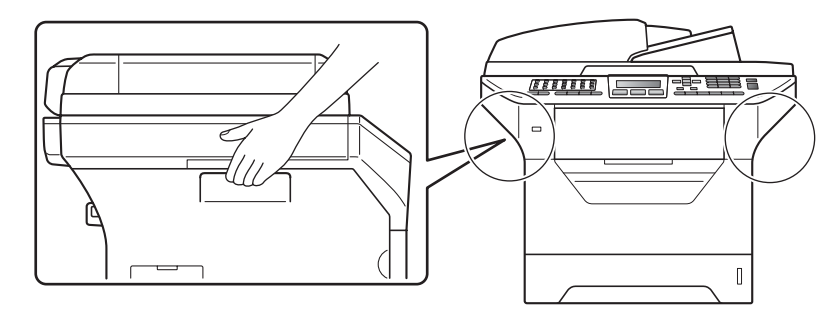

## **Nota**

*Mantenha um espaço mínimo livre em redor do aparelho conforme indicado na ilustração.*

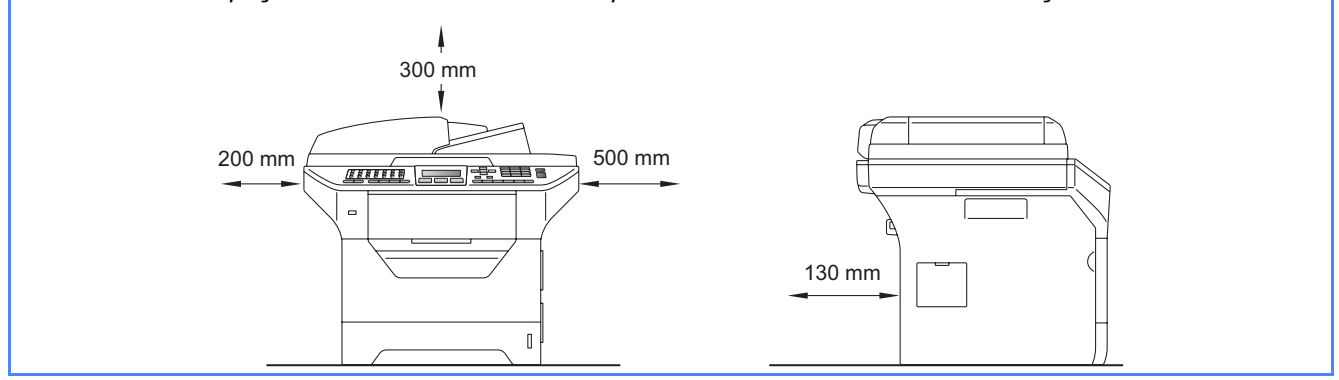

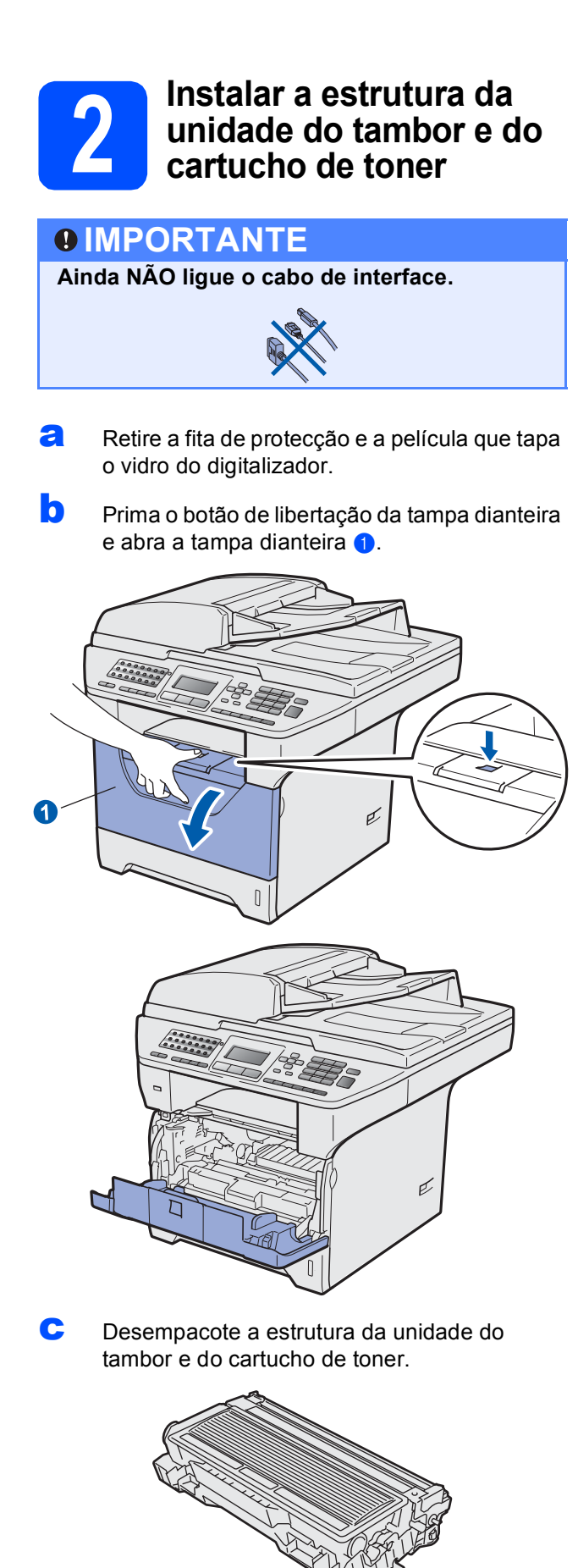

cuidadosamente, agite-o várias vezes para distribuir o toner uniformemente na estrutura.

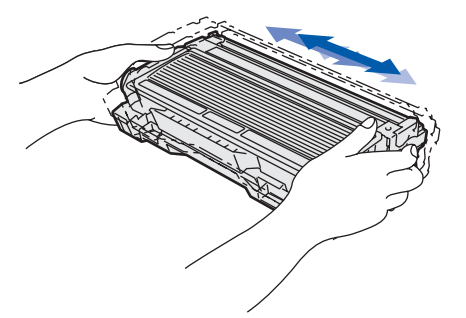

e Insira a unidade do tambor no aparelho até a encaixar.

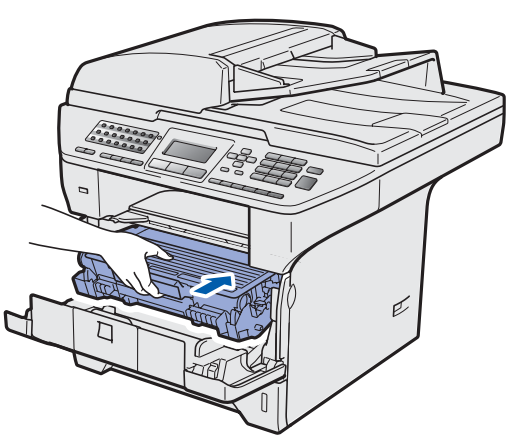

f Feche a tampa dianteira da máquina.

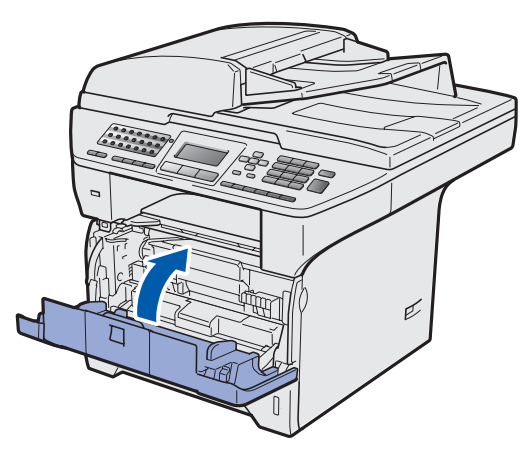

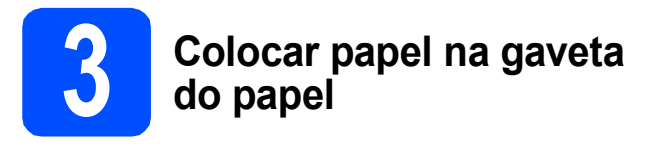

**a** Puxe o tabuleiro de papel totalmente para fora do aparelho.

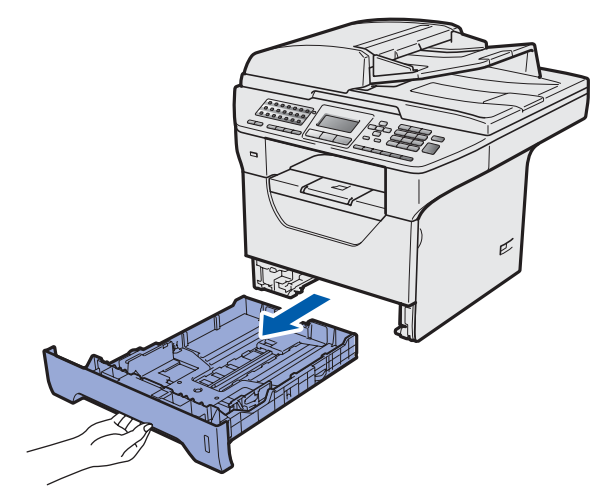

**b** Enquanto prime o manípulo azul de desbloqueio das guias de papel (a, deslize as guias de papel para que se ajustem ao tamanho do papel que está a colocar na gaveta. Certifique-se de que as guias estão instaladas firmemente nas ranhuras.

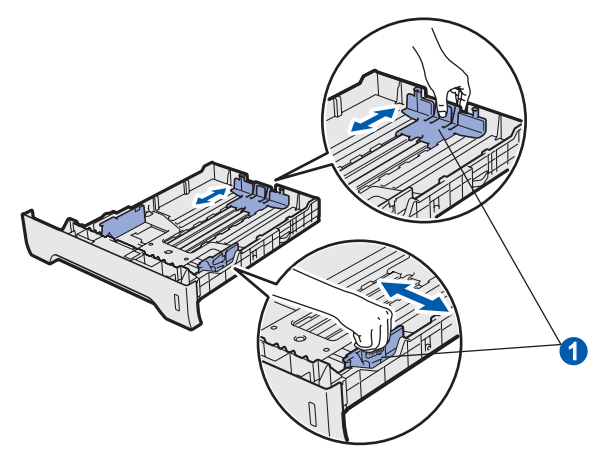

**C** Folheie a pilha de papel para evitar o seu encravamento ou alimentação errada.

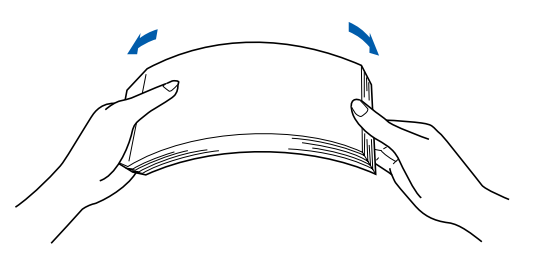

d Coloque papel na gaveta e certifique-se de que o papel está abaixo da marca máxima de papel **a.** O lado onde vai imprimir tem de estar virado para baixo.

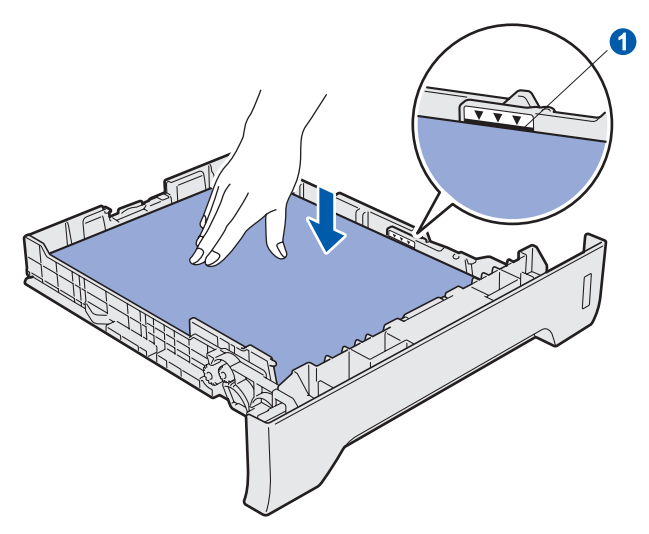

### **IMPORTANTE**

**Certifique-se de que as guias de papel tocam nos lados do papel para que este deslize correctamente.**

- e Volte a colocar a gaveta do papel firmemente no aparelho. Certifique-se de que está totalmente inserido no aparelho.
- $\mathbf f$  Abra a aba do suporte  $\mathbf o$  para impedir que o papel deslize e caia da gaveta de saída face para baixo.

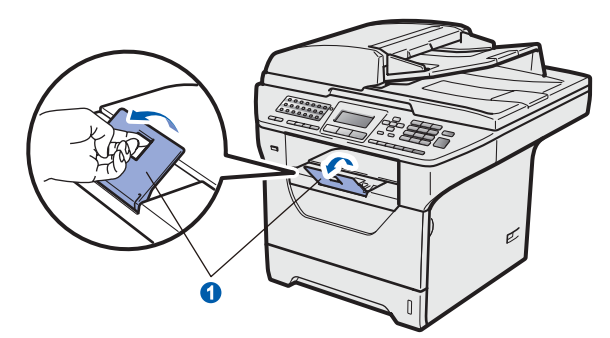

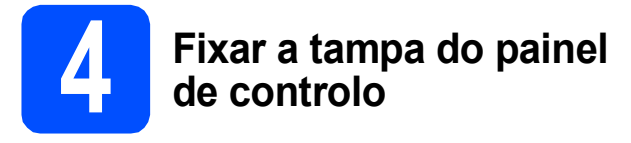

a Abra a tampa dos documentos.

 $\bullet$  Escolha o seu idioma e fixe o painel de controlo no aparelho.

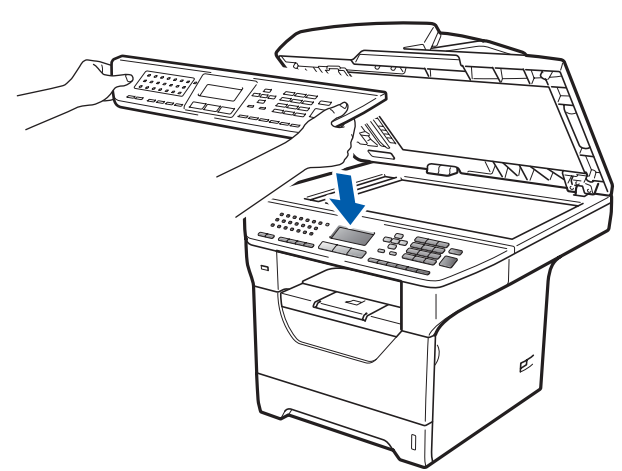

## **Nota**

*Se a tampa do painel de controlo nâo for fixado correctamente, as teclas do painel de controlo poderiam nâo funcionar.*

<span id="page-5-0"></span>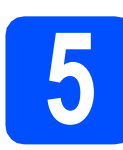

# **5 Libertar o bloqueio do digitalizador**

Empurre o manípulo  $\bullet$  na direcção indicada para desbloquear o digitalizador.

(O manípulo cinzento de bloqueio do digitalizador fica do lado esquerdo, atrás, por baixo da tampa dos  $d$ ocumentos  $\left( 2. \right)$ 

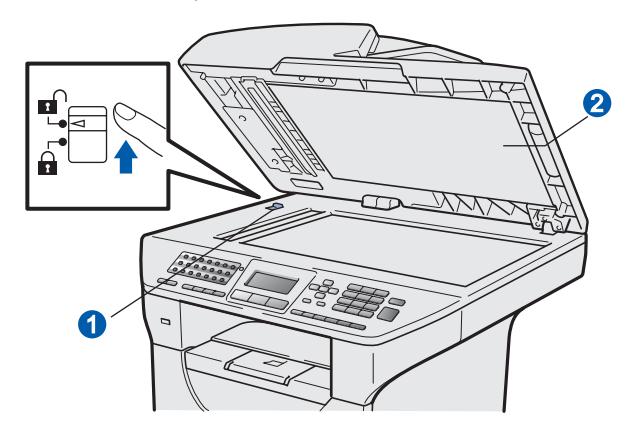

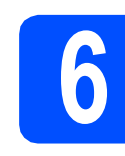

### **6 Ligar o cabo de alimentação e a linha telefónica**

### **IMPORTANTE**

**Ainda NÃO ligue o cabo de interface.** 

**a** Certifique-se de que o interruptor de energia do aparelho está desligado. Ligue o cabo de alimentação CA ao aparelho.

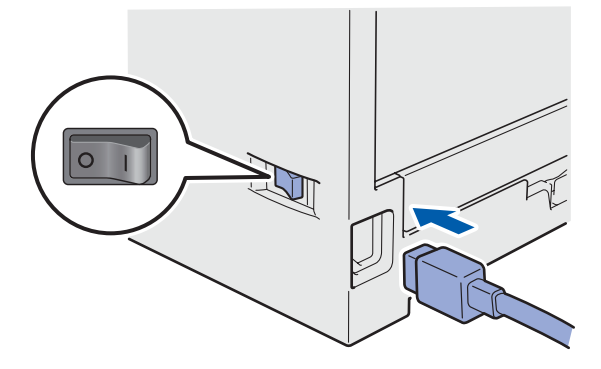

**b** Ligue o cabo de alimentação CA a uma tomada CA. Ligue o interruptor de energia.

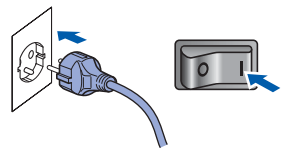

C Lique o fio da linha telefónica. Lique uma ponta do cabo da linha telefónica à tomada do aparelho com a marca **LINE** e a outra ponta a uma tomada de parede modular.

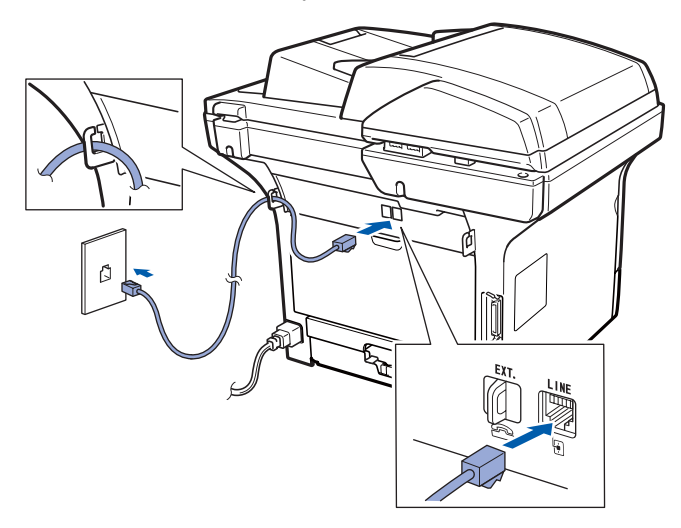

### **IMPORTANTE**

**O fio da linha telefónica TEM de estar ligado à tomada do aparelho com a marca LINE.**

# **ADVERTÊNCIA**

**O aparelho tem de estar ligado à terra através de uma ficha com ligação à terra.**

**Como o aparelho está ligado à terra através da tomada eléctrica, pode proteger-se de possíveis situações de perigo eléctrico derivados da rede telefónica mantendo o cabo de alimentação ligado ao aparelho quando o liga a uma linha telefónica. De igual modo, pode proteger-se quando pretender mudar o aparelho de lugar, desligando a linha telefónica primeiro e, em seguida, o cabo de alimentação.**

**Nota**

*Se partilhar uma linha telefónica com um telefone externo, efectue as ligações conforme mostrado abaixo.*

*Antes de ligar o telefone externo, retire a tampa de protecção* a *da entrada da linha telefónica EXT. do aparelho.*

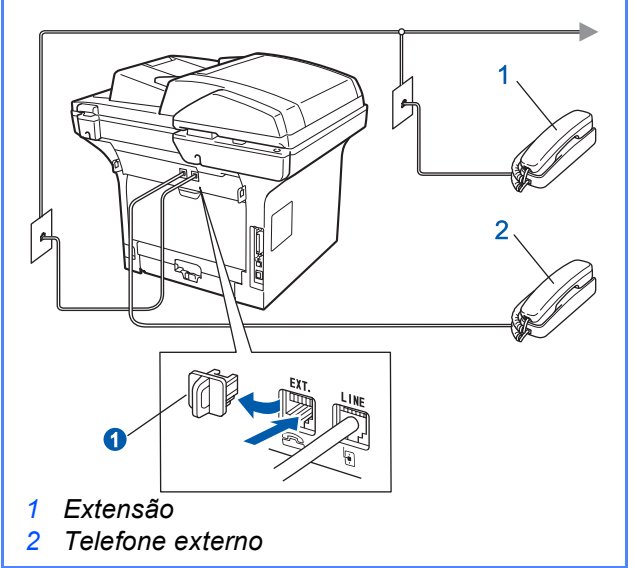

**Nota**

*Se partilhar uma linha telefónica com um atendedor de chamadas externo, efectue as ligações conforme mostrado abaixo.*

*Antes de ligar o atendedor de chamadas externo, retire a tampa de protecção* a *da entrada da linha telefónica EXT. do aparelho.*

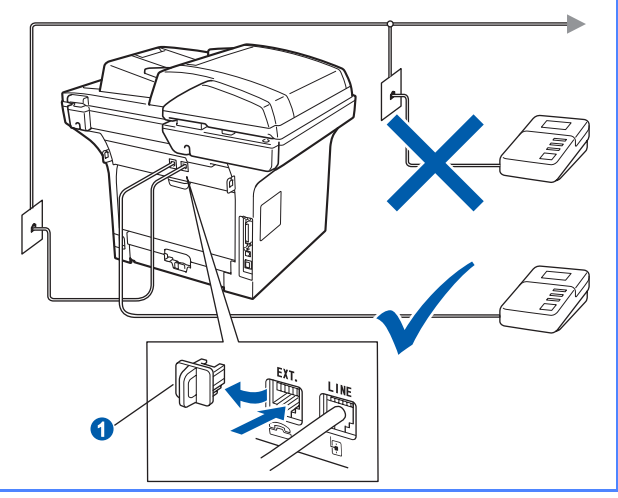

*Defina o modo de recepção como TAD externo se tiver um atendedor de chamadas externo. Consulte* [Seleccionar um](#page-7-0)  [modo de recepção](#page-7-0) *na página 8. Para mais informações, consulte* Ligar um TAD (dispositivo de atendimento automático) externo *no Capítulo 7 do* Manual do Utilizador*.*

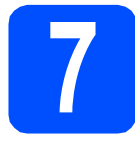

# **7 Seleccionar o País**

Deve seleccionar o seu País de maneira que o aparelho funcione correctamente com as linhas de telecomunicações locais em cada País.

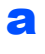

**a** Certifique-se de que liga a energia ligando o cabo de alimentação e o interruptor.

<span id="page-7-2"></span>**b** Prima  $\sim$  ou  $\sim$  para seleccionar o país (España ou Portugal).

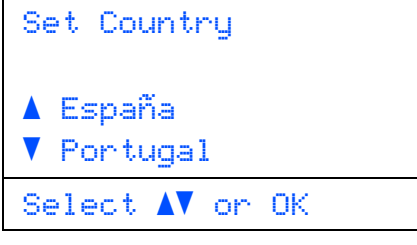

Prima **OK** quando o LCD mostra o seu País.

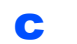

C O LCD pede-lhe de confirmar de novo o País.

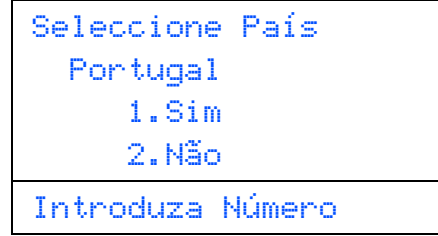

- d Se o LCD mostra o País correcto, prima **1** para ir para o Passo [e](#page-7-1).
	- $-0$ U $-$

Prima 2 para ir para o Passo **[b](#page-7-2)** para seleccionar de novo o País.

<span id="page-7-1"></span>e Após o LCD ter mostrado Aceite por dois segundos, o computador reinicia automaticamente. Depois de reiniciar o computador, o LCD indica Aguarde.

## **Nota**

*Se aparecer Digit. Bloqueado no LCD, liberte de imediato o bloqueio do digitalizador e prima Parar/Sair. (Consulte* [Libertar o bloqueio](#page-5-0)  [do digitalizador](#page-5-0) *na página 6.)*

<span id="page-7-0"></span>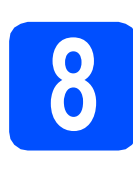

# **8 <b>Seleccionar um modo de**<br>**8 Pecepção recepção**

Existem quatro modos de recepção possíveis: Somente Fax, Fax/Tel, Manual e TAD externo.

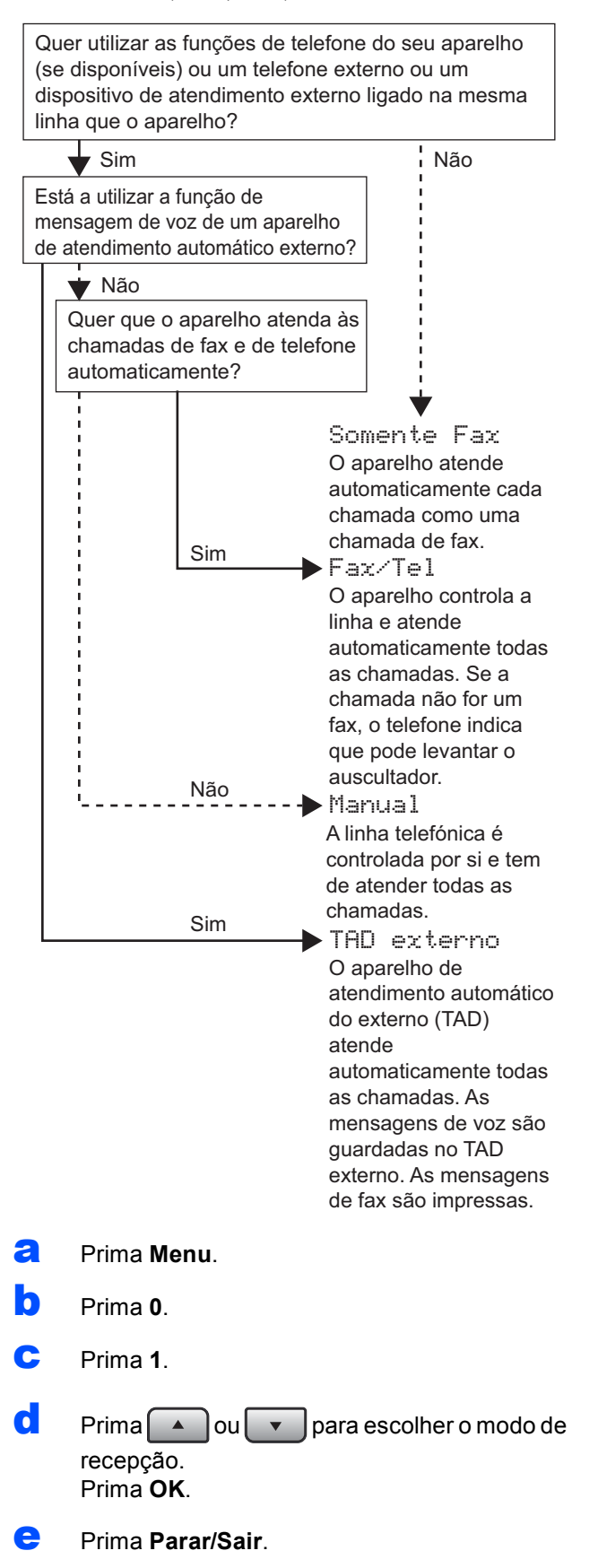

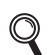

*Para mais informações, consulte* Receber um fax *no Capítulo 6 do* Manual do Utilizador*.*

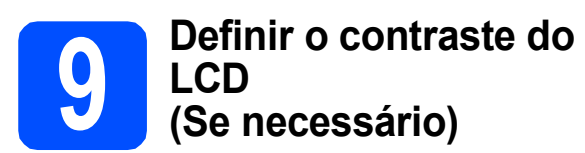

Se tiver dificuldades em ler o LCD, experimente alterar a definição de contraste.

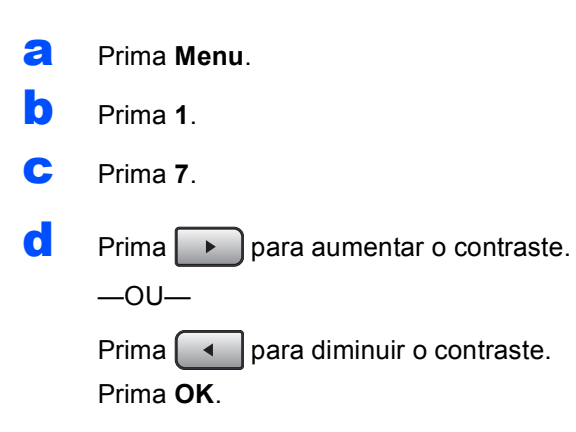

e Prima **Parar/Sair**.

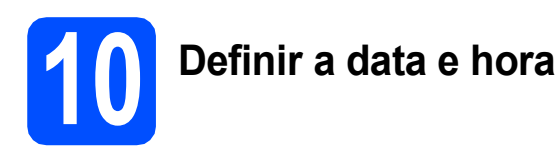

O aparelho indica a hora e, se tiver configurado a ID da estação, a data e a hora serão adicionadas a todos os faxes que enviar.

- a Prima **Menu**.
- b Prima **0**.
- c Prima **2**.
- **d** Introduza os últimos dois dígitos do ano no teclado de marcação e, em seguida, prima **OK**.

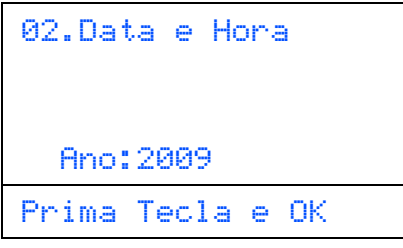

(Por ex., introduza **0**, **9** para 2009.)

e Introduza os dois dígitos do mês no teclado de marcação e, em seguida, prima **OK**.

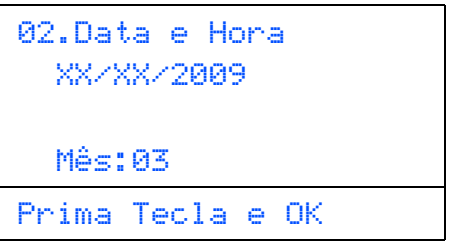

(Por ex., introduza **0**, **3** para Março.)

**f** Introduza os dois dígitos do dia no teclado de marcação e, em seguida, prima **OK**.

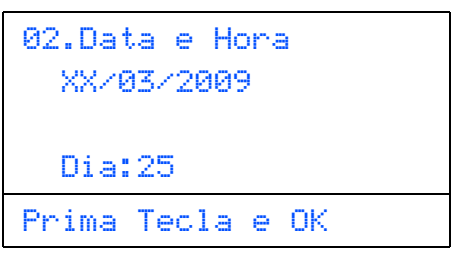

(Por ex., introduza **2**, **5**.)

**g** Introduza a hora no formato de 24 horas no teclado de marcação e, em seguida, prima **OK**.

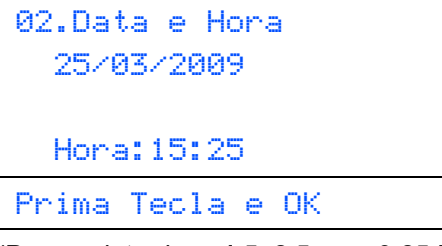

(Por ex., introduza **1 5**, **2 5** para 3:25 P.M.)

h Prima **Parar/Sair**.

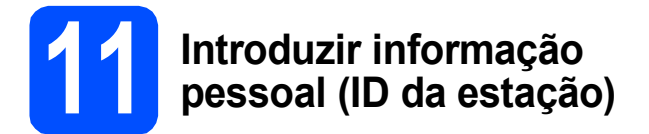

Deve armazenar o seu nome e número de fax para que sejam impressos em todas as páginas de fax que enviar.

<span id="page-9-0"></span>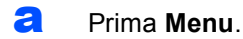

- b Prima **0**.
- c Prima **3**.
- di Introduza o seu número de fax (até 20 dígitos) no teclado de marcação e, em seguida, prima **OK**.

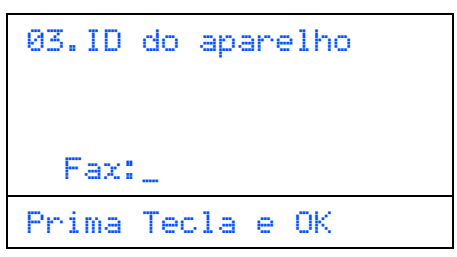

e Introduza o seu número de telefone (até 20 dígitos) no teclado de marcação e, em seguida, prima **OK**. Se o seu número de telefone e número de fax for o mesmo, introduza o mesmo número novamente.

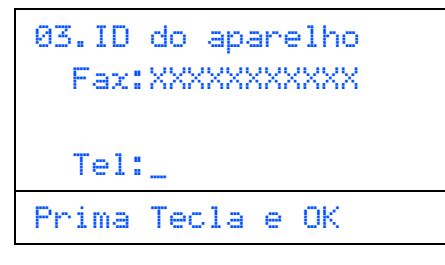

ficto Utilize o teclado de marcação para introduzir o seu nome (até 20 caracteres), e em seguida prima **OK**.

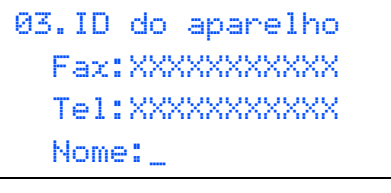

Prima Tecla e OK

#### **Nota**

- *Consulte a seguinte tabela para introduzir o seu nome.*
- *Se precisar de introduzir um carácter que está na mesma tecla que o último carácter, prima para mover o cursor para a direita.*
- *Se introduziu uma letra incorrectamente e pretende alterá-la, prima*  $\boxed{\bullet}$  ou **para** *mover o cursor para o carácter errado, prima Limpar/Voltar.*

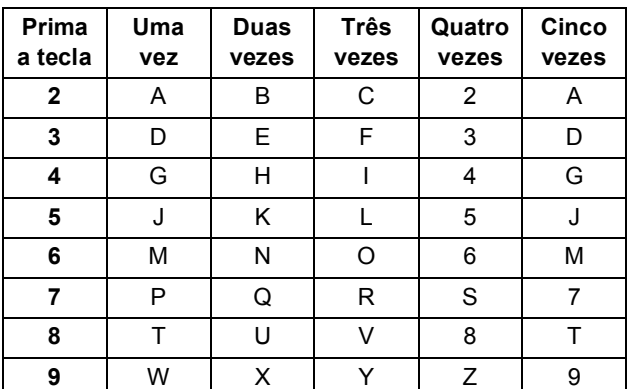

- 
- *Para mais informações, consulte* Introduzir texto *no* Manual do Utilizador*.*
- g Prima **Parar/Sair**.

#### **Nota**

*Se se enganar e quer começar de novo, prima Parar/Sair e vá para o passo* [a](#page-9-0)*.*

**12 Relatório de transmissão de fax**

Este aparelho Brother inclui um relatório de verificação da transmissão que pode ser utilizado para confirmar que enviou um fax. Este relatório indica o nome ou o número de fax do destinatário, a data, hora e duração da transmissão, o número de páginas transmitidas e se a transmissão foi ou não bem sucedida. Se pretender utilizar a função de relatório de transmissão de fax, consulte o Capítulo 11, *Impressão de relatórios*, no *Manual do Utilizador*.

# **13** Definir o modo de<br>
pulso<br>
pulso **marcação por tom ou pulso**

O seu aparelho vem definido para um serviço de marcação por tom. Se tiver um serviço de marcação por pulso (rotativo), é necessário alterar o modo de marcação.

- a Prima **Menu**. b Prima **0**. c Prima **4**.
- $\begin{array}{|c|c|c|}\n\hline\n\end{array}$  Prima  $\begin{array}{|c|c|}\n\hline\n\end{array}$  para escolher Pulso (ou Tom). Prima **OK**.
- e Prima **Parar/Sair**.

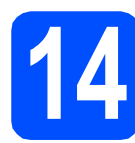

# **14 Definir o tipo de linha telefónica**

Se estiver a ligar a máquina a uma linha com PABX (PBX) ou RDIS para enviar e receber faxes, é também necessário alterar o tipo de linha telefónica em conformidade, efectuando os seguintes passos.

- a Prima **Menu**.
- b Prima **0**.
- Prima 6.
- $\overline{c}$  Prima  $\overline{a}$  ou  $\overline{v}$  para escolher PBX. ISDN ou Normal.

#### Prima **OK**.

- Proceda de uma das seguintes formas:
- Se seleccionar ISDN ou Normal, vá para o passo [h](#page-10-0).
- $\blacksquare$  $\blacksquare$  Se seleccionar PBX, vá para o passo e.

<span id="page-10-1"></span>Proceda de uma das seguintes formas:

- Se pretende alterar o número do prefixo actual, prima **1** e vá para o passo [f](#page-10-2).
- Se não pretende alterar o número do prefixo actual, prima **2** e vá para o passo [h](#page-10-0).

#### **Nota**

*A predefinição é "!". Quando prime Tel/R, "!" será visualizado no LCD.*

<span id="page-10-2"></span>Introduza o seu número Prefixo (até 5 dígitos) no teclado de marcação e, em seguida, prima **OK**.

#### **Nota**

*Pode utilizar os números de 0 a 9 . # . \* e !. (Prima Tel/R para visualizar "!".)* 

*Não poderá utilizar ! com outros números ou caracteres.*

*Se o seu sistema telefónico requer um intervalo de remarcação, prima Tel/R para introduzir o intervalo.*

 $\begin{array}{c} \text{P}{\Box} \\ \text{P}{\Box} \end{array}$  Prima $\begin{array}{c} \text{O}\\ \text{O}\\ \text{O}\\ \end{array}$  para seleccionar Ligou Sempre e prima **OK**.

#### **Nota**

- *Se seleccionar Lig, ao premir Tel/R (no ecrã aparece "!") pode aceder a uma linha externa.*
- *Se seleccionou Sempre, pode aceder a uma linha externa sem premir Tel/R.*
- <span id="page-10-0"></span>h Prima **Parar/Sair**.

### **Nota**

#### *PBX e TRANSFER*

*O aparelho está inicialmente definido para Normal, o que permite que seja ligado a uma linha PSTN (Rede Telefónica Pública Comutada) padrão. No entanto, muitos escritórios utilizam um sistema telefónico central ou Posto Particular de Comutação Automática (PABX). O aparelho pode ser ligado à maior parte dos tipos de PABX (PBX). A função de remarcação do aparelho suporta apenas intervalo de remarcação (TBR). O TBR funciona com a maioria dos sistemas PABX (PBX), permitindo-lhe ter acesso a uma linha externa ou transferir chamadas para outra extensão. A função é activada quando Tel/R é premida.*

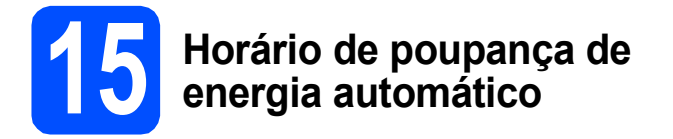

Pode configurar o aparelho para mudar automaticamente para o horário de poupança de energia. O aparelho reinicia-se avançando uma hora na Primavera e atrasando uma hora no Outono.

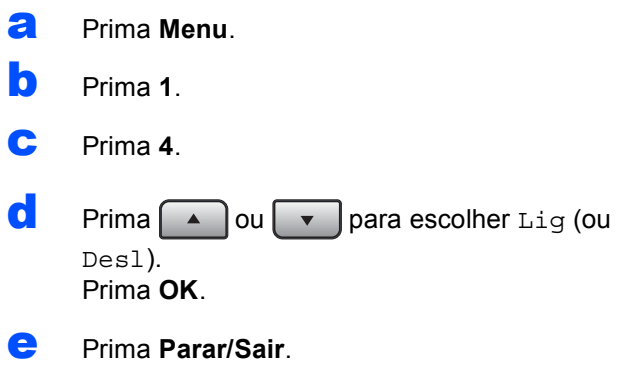

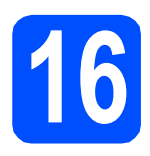

# **16 Escolher o tipo de ligação**

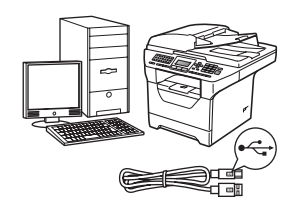

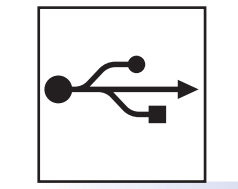

# **Para cabo de interface USB**

Windows®, vá para a [página 14](#page-13-0) Macintosh®, vá para a [página 18](#page-17-0)

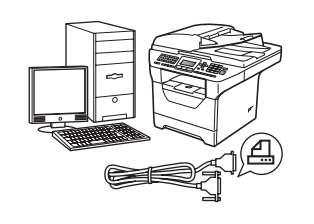

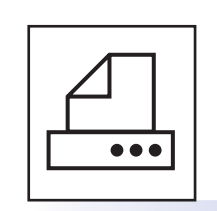

# **Para cabo de interface paralela**

Windows®, vá para a [página 20](#page-19-0)

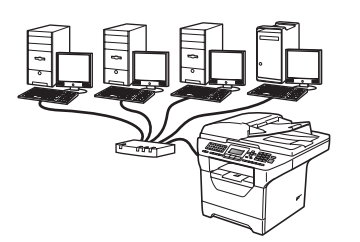

# **Para rede com fios**

Windows®, vá para a [página 24](#page-23-0) Macintosh<sup>®</sup>, vá para a [página 28](#page-27-0)

**Para o Windows Server® 2003/ 2008, consulte o** *Manual do Utilizador de Rede* **no CD-ROM.**

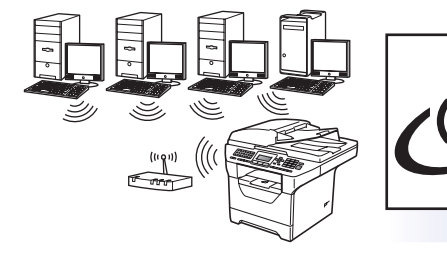

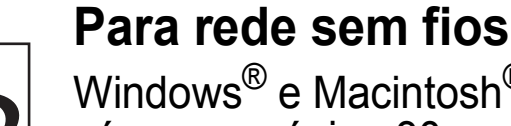

Windows® e Macintosh®, vá para a [página 30](#page-29-0)

**Paralela Windows**® **Windows Paralela**

**Windows**

**®**

**Macintosh**

**®**

**USB**

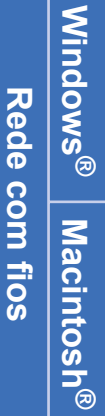

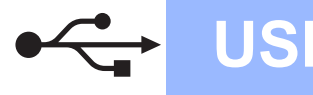

# <span id="page-13-0"></span>**Para os utilizadores de interface USB (Windows® 2000 Professional/XP/XP Professional x64 Edition/ Windows Vista®)**

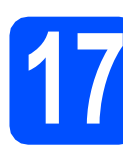

# **17 Antes da instalação**

**a** Certifique-se de que o computador está ligado e que entrou com direitos de administrador.

#### **IMPORTANTE**

- **Ainda NÃO ligue o cabo USB.**
- **Se tiver programas abertos, feche-os.**
- **Certifique-se de que não está inserido um dispositivo de memória Flash USB no aparelho.**
- **O que aparece no ecrã pode diferir conforme o sistema operativo.**
- **O CD-ROM fornecido inclui o ScanSoft™ PaperPort™ 11SE. Este software suporta o Windows® 2000 (SP4 ou superior), XP (SP2 ou superior), XP Professional x64 Edition e Windows Vista®. Faça a actualização para o Windows® Service Pack mais recente antes de instalar o MFL-Pro Suite.**
- **b** Desligue e tire a ficha do aparelho da tomada CA e desligue o aparelho do computador, se já ligou um cabo interface.

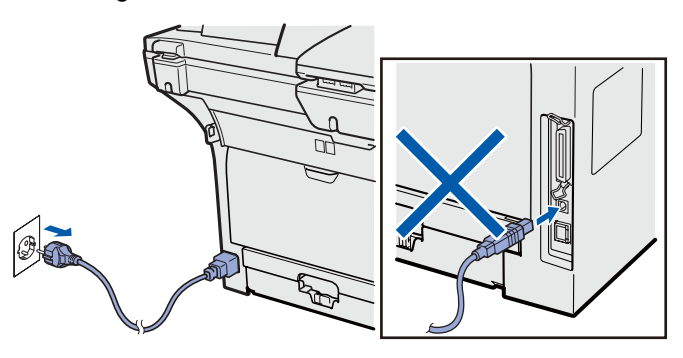

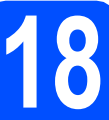

# **18 Instalação do MFL-Pro Suite**

**a** Introduza o CD-ROM fornecido na unidade de CD-ROM. Se surgir o ecrã de nome do modelo, seleccione o aparelho em questão. Se surgir o ecrã de idiomas, seleccione o idioma pretendido.

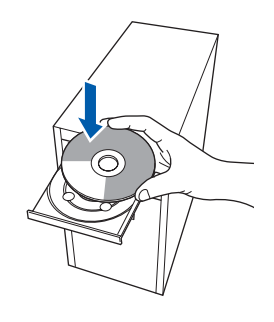

### **Nota**

*Se o ecrã da Brother não aparecer automaticamente, vá para O meu computador (Computador), faça duplo clique no ícone do CD-ROM e, em seguida, faça duplo clique em Start.exe.*

**b** O menu principal do CD-ROM surge no ecrã. Clique em **Instalação inicial**.

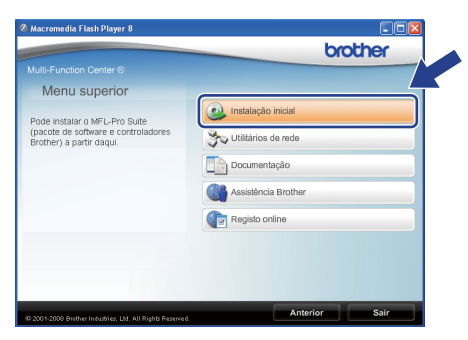

<span id="page-13-1"></span>c Clique em **Instalação de MFL-Pro Suite**.

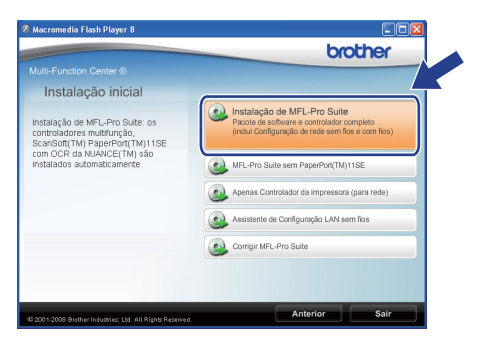

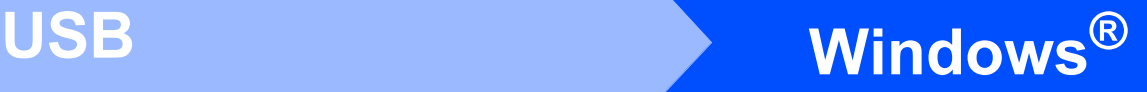

## **Nota**

- *Se a instalação não continuar automaticamente, volte a abrir o menu principal ejectando e reintroduzindo o CD-ROM ou faça duplo clique no programa Start.exe na pasta raiz e continue a partir do passo* [c](#page-13-1) *para instalar o MFL-Pro Suite.*
- *No Windows Vista®, quando o ecrã Controlo de Conta de Utilizador aparecer, clique em Permitir.*

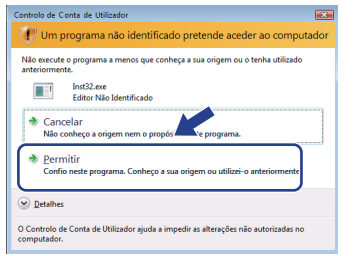

d Seleccione **Conexão Local** e clique em **Seguinte**. A instalação continua.

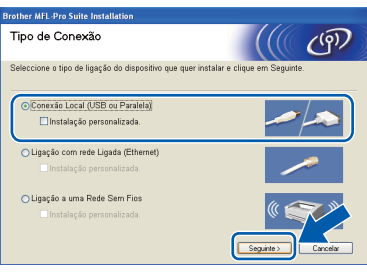

## **Nota**

*Se pretende instalar o controlador PS (Controlador BR-Script da Brother), escolha Instalação personalizada. e siga as instruções do ecrã. Quando o ecrã Seleccionar funções aparecer, seleccione* 

*controlador PS da impressora e continue a seguir as instruções do ecrã.*

e Quando a janela **Contrato de licença** do ScanSoft™ PaperPort™ 11SE aparecer, clique em **Sim** se concordar com o **Contrato de licença** do Software.

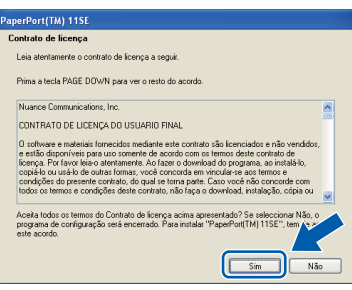

- f A instalação do ScanSoft™ PaperPort™ 11SE irá começar automaticamente e será seguida pela instalação do MFL-Pro Suite.
- g Quando a janela **Contrato de licença** do software Brother MFL-Pro Suite aparecer, clique em **Sim** se concordar com o **Contrato de licença** do Software.

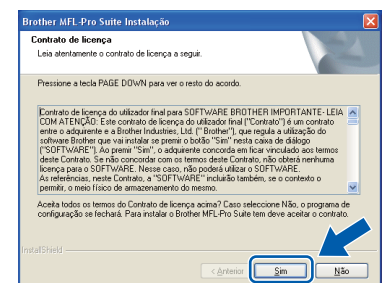

**h** Se não quiser monitorizar o estado do aparelho e notificações de erro a partir do computador, desactive

**Activar Monitor de estado** e, em seguida, clique em **Seguinte**.

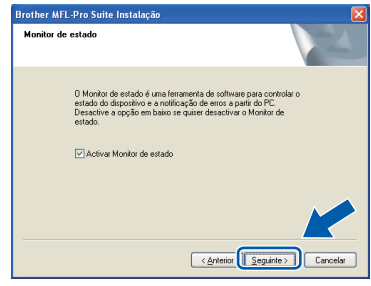

### **Nota**

*No Windows Vista®, quando este ecrã aparecer, seleccione a caixa de verificação e clique em Instalar para concluir correctamente a instalação.*

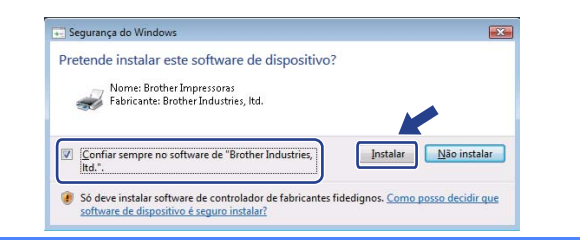

**i Quando este ecrã aparecer, vá para o passo** seguinte.

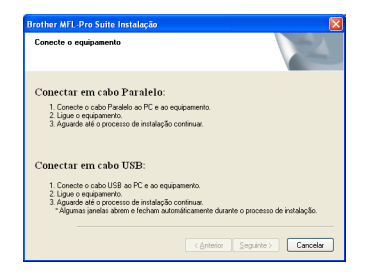

**USB**

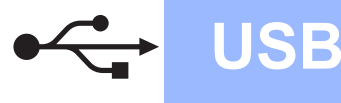

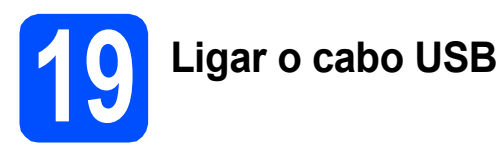

### **IMPORTANTE**

- **NÃO ligue o aparelho a uma porta USB de um teclado ou a um hub USB desligado.**
- **Ligue o aparelho directamente ao computador.**
- **a** Retire a etiqueta que tapa o conector da interface USB.

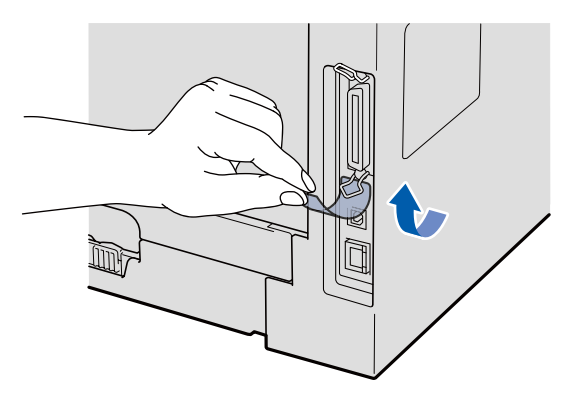

**b** Ligue o cabo USB ao conector USB do aparelho com o símbolo  $\leftarrow$ . Em seguida, ligue o cabo ao computador.

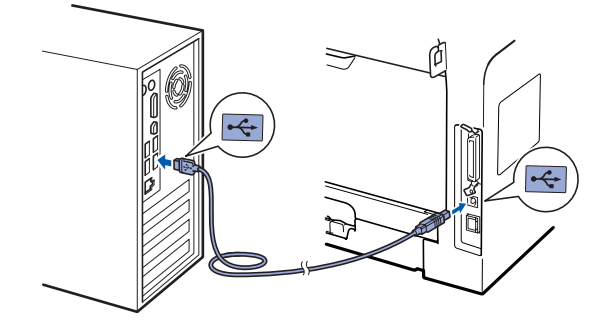

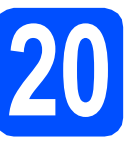

# **20 Ligar o cabo de alimentação**

a Ligue o cabo de alimentação CA a uma tomada CA. Ligue o interruptor de energia.

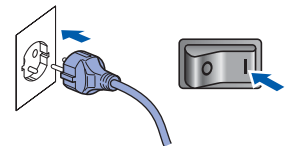

A instalação irá continuar automaticamente.

Os ecrãs de instalação aparecem uns a seguir aos outros.

#### **IMPORTANTE**

**NÃO cancele nenhum dos ecrãs durante a instalação. Poderão ser necessários alguns segundos para que apareçam todos os ecrãs.**

**b** Quando o ecrã **Registo online** é apresentado, efectue a sua selecção e siga as instruções do ecrã. Quanto tiver concluído o processo de registo, feche o browser web para regressar a esta janela.

Em seguida, clique em **Seguinte**.

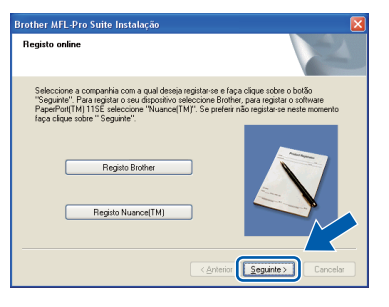

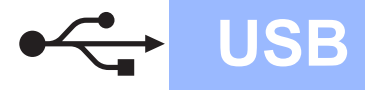

# **Windows USB ®**

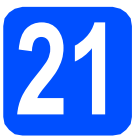

# **21 Concluir e reiniciar**

#### **a** Clique em **Concluir** para reiniciar o computador. Depois de reiniciar o computador, tem que entrar com direitos de administrador.

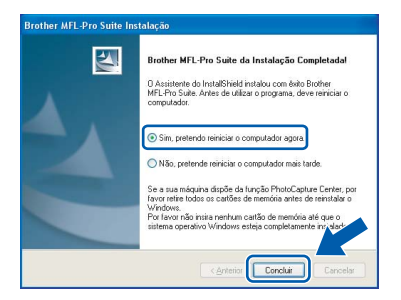

#### **Nota**

*Se aparecer uma mensagem de erro durante a instalação do software, execute Diagnóstico da Instalação localizado em Iniciar/Todos os programas/Brother /MFC-XXXX (onde MFC-XXXX é o nome do seu modelo).*

**b** Se este ecrã aparecer, seleccione a definição de actualização do firmware e clique em **OK**.

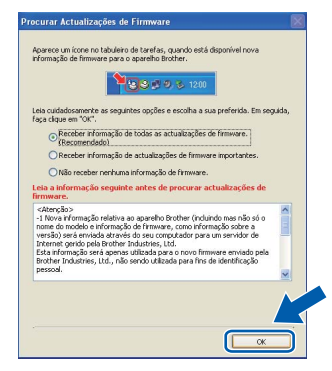

#### **Nota**

*É necessário acesso à Internet para a actualização do firmware.*

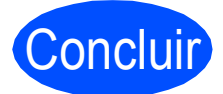

#### Concluir **A instalação está concluída.**

### **Nota**

#### *Controlador de impressora XML Paper Specification*

*O controlador da impressora XML Paper Specification é o controlador mais apropriado para imprimir a partir de aplicações que utilizam documentos XML Paper Specification. Para transferir o controlador mais recente, vá ao Brother Solutions Center em [http://solutions.brother.com/.](http://solutions.brother.com/)*

# <span id="page-17-0"></span>**Para os utilizadores de interface USB (Mac OS® X 10.3.9 ou superior)**

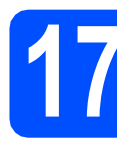

# **17 Antes da instalação**

**a** Certifique-se de que o aparelho está ligado e que o Macintosh® está também ligado. Tem que entrar com direitos de administrador.

### **IMPORTANTE**

**Certifique-se de que não está inserido um dispositivo de memória Flash USB no aparelho.**

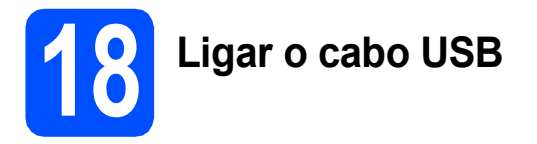

### **IMPORTANTE**

- **NÃO ligue o aparelho a uma porta USB de um teclado ou a um hub USB desligado.**
- **Ligue o aparelho directamente ao Macintosh®.**
- **a** Retire a etiqueta que tapa o conector da interface USB.

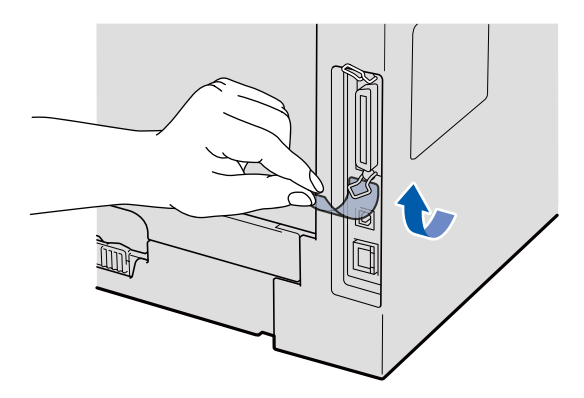

**b** Ligue o cabo USB ao conector USB do aparelho com o símbolo  $\leftarrow$ . Em seguida,

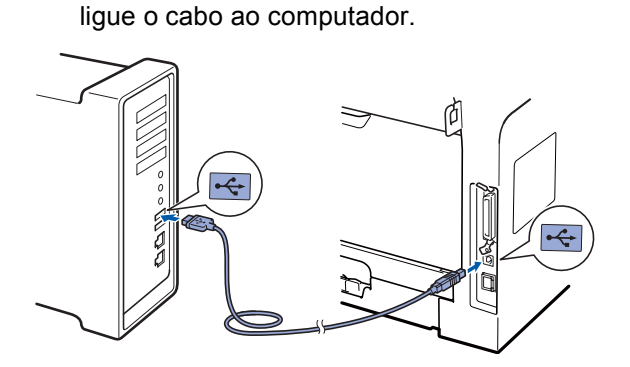

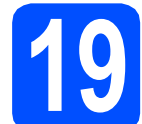

### **19 Instalação do MFL-Pro Suite**

**a** Introduza o CD-ROM fornecido na unidade de CD-ROM.

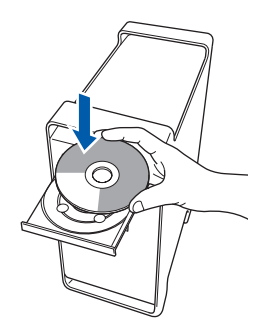

b Faça duplo clique em **Start Here OSX** (Começar aqui OSX) para instalar.

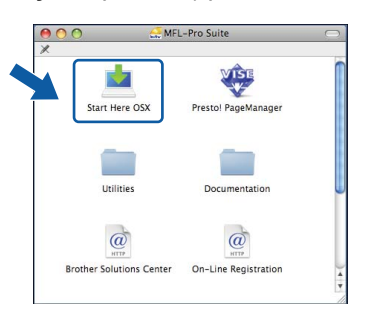

## **Nota**

*Consulte o* Manual do Utilizador de Software *no CD-ROM se pretender instalar o controlador PS. (controlador BR-Script da Brother)*

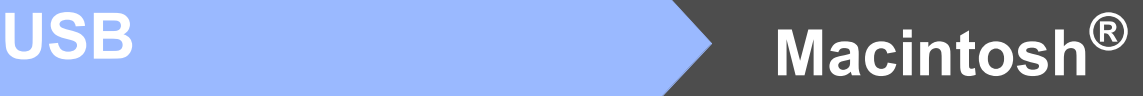

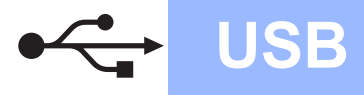

c Seleccione **Local Connection**

(Conexão Local) e clique em **Next** (Seguinte).

Siga as instruções do ecrã. r. Brother MFL Pro Suite I **Connection Type**  $\widehat{(\mathcal{P})}$ Select the connection type of the device you was Local Connection (USB) Wired Network Connection (Ethernet **Mota de Estado de Estado esta extra as instruções do ecrã.** *Aguarde um pouco, serão necessários alguns segundos para que o software seja instalado. Após a instalação, clique em Restart (Reiniciar) para concluir a instalação do software.* **d** O software da Brother procurará o dispositivo da Brother. Durante este período de tempo, aparecerá o seguinte ecrã. OOO MFL-Pro Suite Please wait... e Seleccione o aparelho na lista e clique em **OK**.  $000$ MFL-Pro Suite .<br>Choose the machine you want to install.<br>Note: If you want to add your machine manually, click the "Custom er V V V – V V V V  $\overline{\text{Cancel}}$   $\overline{\text{C}}$  $\overline{\text{Custom}}$ f Quando este ecrã aparecer, clique em **OK**. Brother MFL-Pro Suite Installation Completed! The MFL-Pro Suite, Printer Driver, Scanner Dr.<br>ControlCenter2 have been installed.  $\overline{\mathsf{C}}$ **A instalação do MFL-Pro Suite está**  OK **concluída. Vá para passo** 20 **[na página 19.](#page-18-0)**

<span id="page-18-0"></span>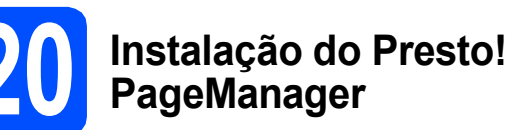

Quando o Presto! PageManager é instalado, a funcionalidade OCR é adicionada ao Brother ControlCenter2. Com o Presto! PageManager, pode facilmente digitalizar, partilhar e organizar fotografias e documentos.

a Faça duplo clique em **Presto! PageManager**<sup>e</sup>

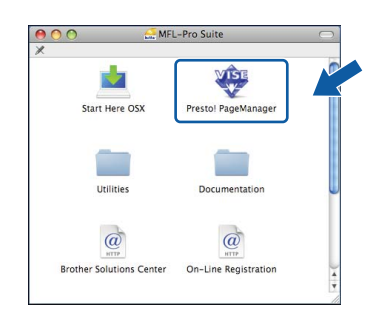

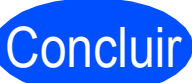

Concluir **A instalação está concluída.**

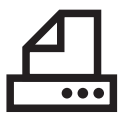

# <span id="page-19-0"></span>**Para os utilizadores de interface paralela (Windows® 2000 Professional/XP/XP Professional x64 Edition)**

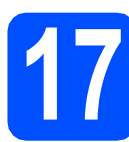

# **17 Antes da instalação**

**a** Certifique-se de que o computador está ligado e que entrou com direitos de administrador.

#### **IMPORTANTE**

- **Ainda NÃO ligue o cabo paralelo.**
- **Se tiver programas abertos, feche-os.**
- **Certifique-se de que não está inserido um dispositivo de memória Flash USB no aparelho.**
- **O que aparece no ecrã pode diferir conforme o sistema operativo.**
- **O CD-ROM fornecido inclui o ScanSoft™ PaperPort™ 11SE. Este software suporta o Windows® 2000 (SP4 ou superior), XP (SP2 ou superior) e XP Professional x64 Edition. Faça a actualização para o Windows® Service Pack mais recente antes de instalar o MFL-Pro Suite.**
- **b** Desligue e tire a ficha do aparelho da tomada CA e desligue o aparelho do computador, se já ligou um cabo interface.

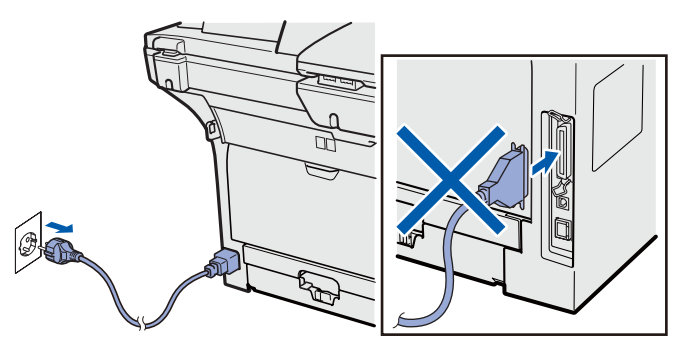

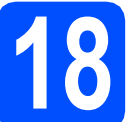

# **18 Instalação do MFL-Pro Suite**

**a** Introduza o CD-ROM fornecido na unidade de CD-ROM. Se surgir o ecrã de nome do modelo, seleccione o aparelho em questão. Se surgir o ecrã de idiomas, seleccione o idioma pretendido.

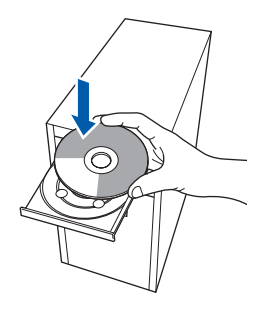

# **Nota**

*Se o ecrã da Brother não aparecer automaticamente, vá para O meu computador (Computador), faça duplo clique no ícone do CD-ROM e, em seguida, faça duplo clique em Start.exe.*

**b** O menu principal do CD-ROM surge no ecrã. Clique em **Instalação inicial**.

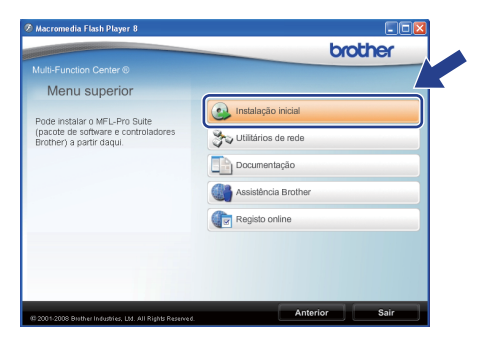

<span id="page-19-1"></span>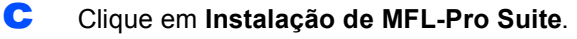

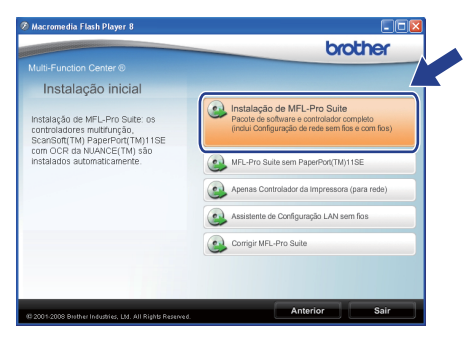

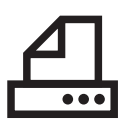

# **Windows Paralela ®**

### **Nota**

*Se a instalação não continuar automaticamente, volte a abrir o menu principal ejectando e reintroduzindo o CD-ROM ou faça duplo clique no programa Start.exe na pasta raiz e continue a partir do passo* [c](#page-19-1) *para instalar o MFL-Pro Suite.*

d Seleccione **Conexão Local** e clique em **Seguinte**. A instalação continua.

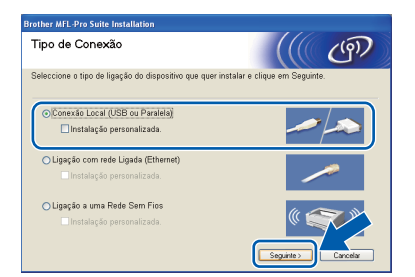

### **Nota**

*Se pretende instalar o controlador PS (Controlador BR-Script da Brother), escolha Instalação personalizada. e siga as instruções do ecrã. Quando o ecrã Seleccionar funções aparecer, seleccione controlador PS da impressora e continue a* 

*seguir as instruções do ecrã.*

e Quando a janela **Contrato de licença** do ScanSoft™ PaperPort™ 11SE aparecer, clique em **Sim** se concordar com o **Contrato de licença** do Software.

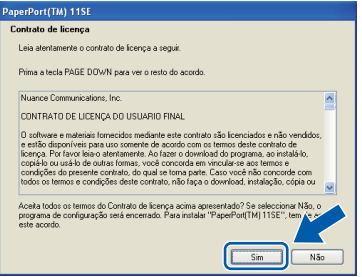

f A instalação do ScanSoft™ PaperPort™ 11SE irá começar automaticamente e será seguida pela instalação do MFL-Pro Suite.

g Quando a janela **Contrato de licença** do software Brother MFL-Pro Suite aparecer, clique em **Sim** se concordar com o **Contrato de licença** do Software.

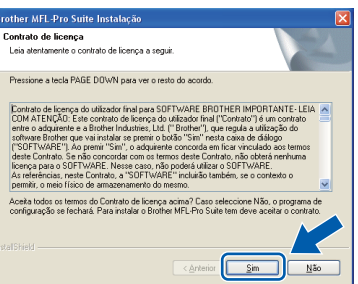

**h** Se não quiser monitorizar o estado do aparelho e notificações de erro a partir do computador, desactive

**Activar Monitor de estado** e, em seguida, clique em **Seguinte**.

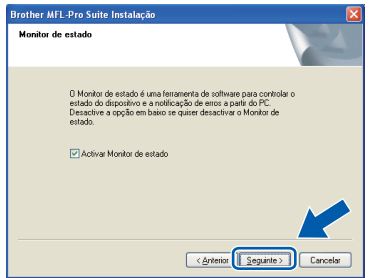

**i** Quando este ecrã aparecer, vá para o passo seguinte.

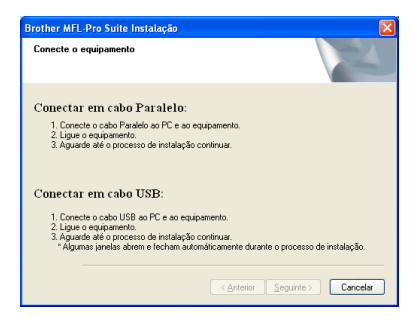

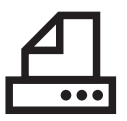

# **Windows Paralela ®**

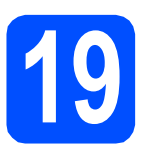

# **19 Ligar o cabo paralelo**

## **IMPORTANTE**

**Ligue o aparelho directamente ao computador.**

a Ligue o cabo de interface paralela ao computador e, em seguida, ligue o aparelho.

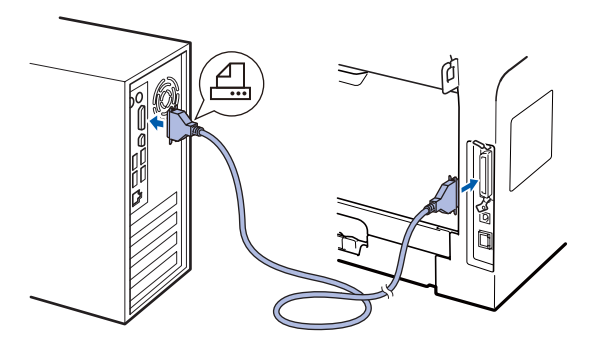

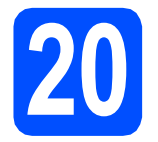

# **20 Ligar o cabo de alimentação**

**a** Ligue o cabo de alimentação CA a uma tomada CA. Ligue o interruptor de energia.

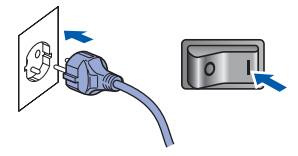

A instalação irá continuar automaticamente.

Os ecrãs de instalação aparecem uns a seguir aos outros.

**b** Proceda de uma das seguintes formas:  $\blacksquare$  Se for utilizador do Windows<sup>®</sup> 2000 Professional, clique em **Seguinte**.

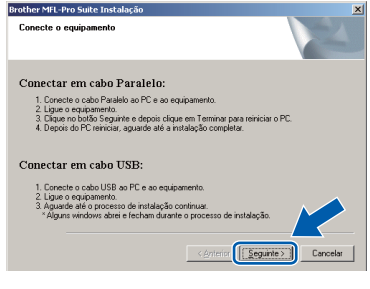

## **Nota**

*Se este ecrã aparecer, clique em OK.*

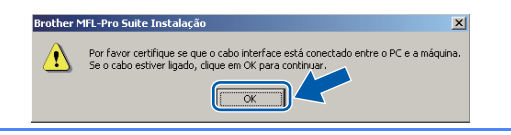

 $\blacksquare$  Se for utilizador do Windows<sup>®</sup> XP/XP Professional x64 Edition, aguarde um pouco porque a instalação dos controladores da Brother começa automaticamente. Os ecrãs aparecem uns a seguir aos outros.

### **IMPORTANTE**

**NÃO cancele nenhum dos ecrãs durante a instalação. Poderão ser necessários alguns segundos para que apareçam todos os ecrãs.**

c Quando o ecrã **Registo online** é apresentado, efectue a sua selecção e siga as instruções do ecrã. Quanto tiver concluído o processo de registo, feche o browser web para regressar a esta janela.

Em seguida, clique em **Seguinte**.

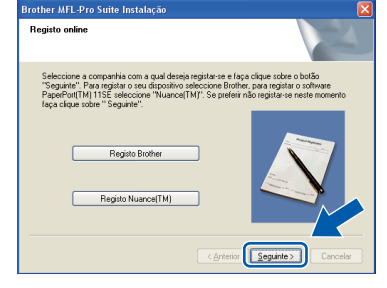

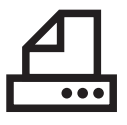

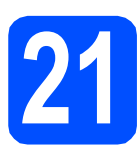

# **21 Concluir e reiniciar**

#### **a** Clique em **Concluir** para reiniciar o computador. Depois de reiniciar o computador, tem que entrar com direitos de administrador.

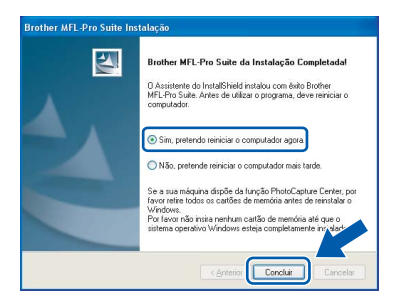

#### **Nota**

*Se aparecer uma mensagem de erro durante a instalação do software, execute Diagnóstico da Instalação localizado em Iniciar/Todos os programas/Brother /MFC-XXXX LPT (onde MFC-XXXX é o nome do seu modelo).*

**b** Se este ecrã aparecer, seleccione a definição de actualização do firmware e clique em **OK**.

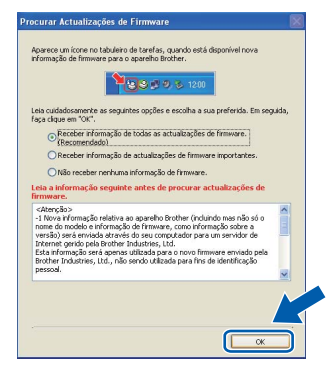

#### **Nota**

*É necessário acesso à Internet para a actualização do firmware.*

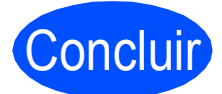

#### Concluir **A instalação está concluída.**

### **Nota**

#### *Controlador de impressora XML Paper Specification*

*O controlador da impressora XML Paper Specification é o controlador mais apropriado para imprimir a partir de aplicações que utilizam documentos XML Paper Specification. Para transferir o controlador mais recente, vá ao Brother Solutions Center em [http://solutions.brother.com/.](http://solutions.brother.com/)*

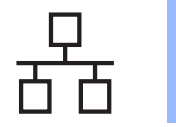

# <span id="page-23-0"></span>**Para os utilizadores de interface de rede com fios (Windows® 2000 Professional/XP/XP Professional x64 Edition/ Windows Vista®)**

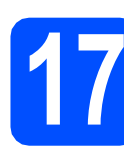

**17 Antes da instalação**

**a** Certifique-se de que o computador está ligado e que entrou com direitos de administrador.

### **IMPORTANTE**

- **Se tiver programas abertos, feche-os.**
- **Certifique-se de que não está inserido um dispositivo de memória Flash USB no aparelho.**
- **O que aparece nos ecrãs pode diferir conforme o sistema operativo.**
- **O CD-ROM fornecido inclui o ScanSoft™ PaperPort™ 11SE. Este software suporta o Windows® 2000 (SP4 ou superior), XP (SP2 ou superior), XP Professional x64 Edition e Windows Vista®. Faça a actualização para o Windows® Service Pack mais recente antes de instalar o MFL-Pro Suite.**

# **IMPORTANTE**

**Para a instalação, desactive todo o software de firewall pessoal (para além do firewall do Windows®), aplicações antispyware ou antivírus.**

**b** Desligue o aparelho da tomada CA.

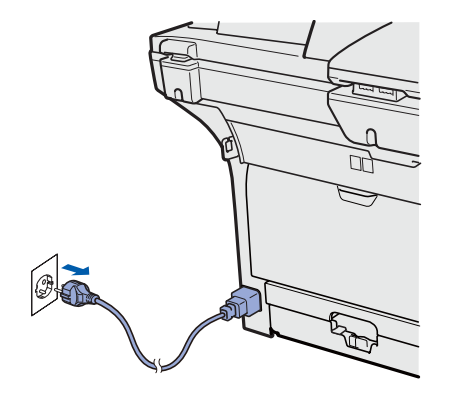

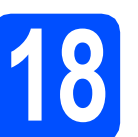

# **18 Ligar o cabo de rede**

a Lique o cabo de interface de rede ao conector LAN com o símbolo  $\frac{P}{R}$ e, em seguida, ligue-o a uma porta livre no seu hub.

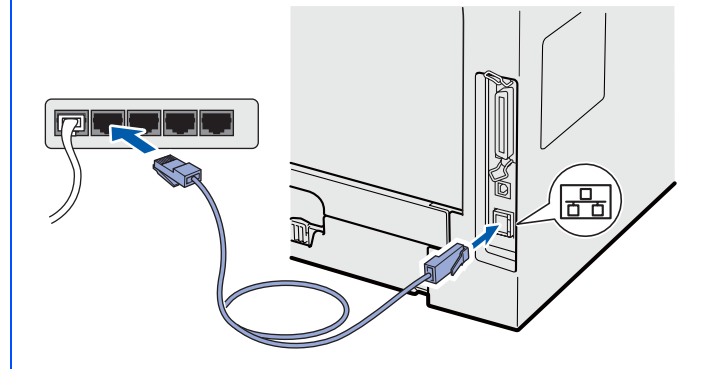

# **19 Ligar o cabo de alimentação**

**a** Ligue o cabo de alimentação CA a uma tomada CA. Ligue o interruptor de energia.

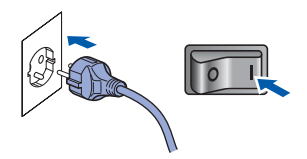

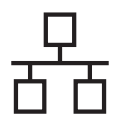

# Rede com fios **by Mindows**<sup>®</sup>

<span id="page-24-1"></span>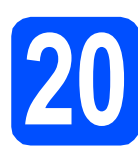

# **20 Instalação do MFL-Pro Suite**

**a** Introduza o CD-ROM fornecido na unidade de CD-ROM. Se surgir o ecrã de nome do modelo, seleccione o aparelho em questão. Se surgir o ecrã de idiomas, seleccione o idioma pretendido.

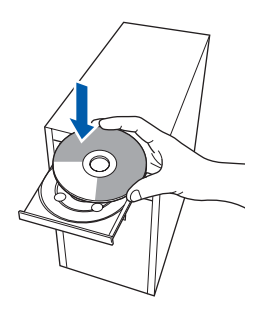

### **Nota**

*Se o ecrã da Brother não aparecer automaticamente, vá para O meu computador (Computador), faça duplo clique no ícone do CD-ROM e, em seguida, faça duplo clique em Start.exe.*

**b** O menu principal do CD-ROM surge no ecrã. Clique em **Instalação inicial**.

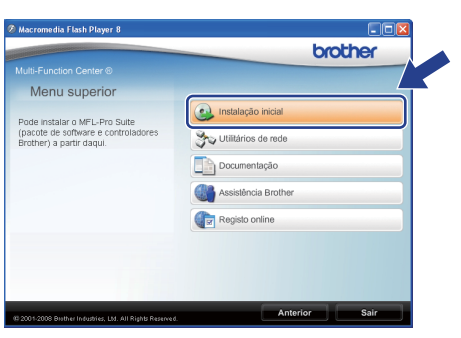

<span id="page-24-0"></span>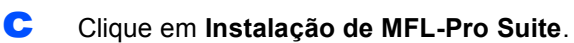

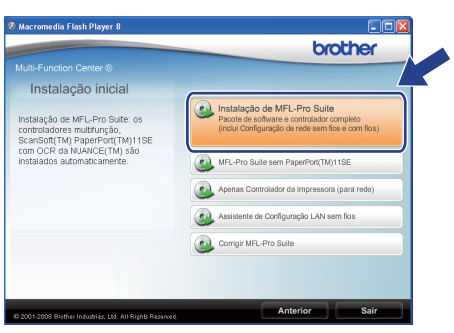

**Nota**

- *Se a instalação não continuar automaticamente, volte a abrir o menu principal ejectando e reintroduzindo o CD-ROM ou faça duplo clique no programa Start.exe na pasta raiz e continue a partir do passo* [c](#page-24-0) *para instalar o MFL-Pro Suite.*
- *No Windows Vista®, quando o ecrã Controlo de Conta de Utilizador aparecer, clique em Permitir.*

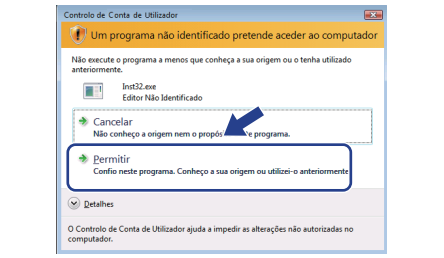

**d** Seleccione Ligação com rede Ligada e clique em **Seguinte**.

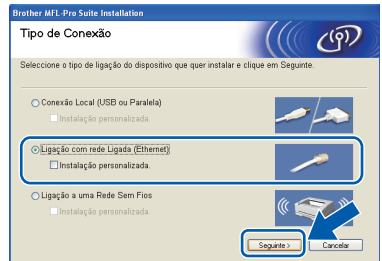

#### **Nota**

*Se pretende instalar o controlador PS (Controlador BR-Script da Brother), escolha Instalação personalizada. e siga as instruções do ecrã. Quando o ecrã Seleccionar funções aparecer, seleccione* 

*controlador PS da impressora e continue a seguir as instruções do ecrã.*

e Quando a janela **Contrato de licença** do ScanSoft™ PaperPort™ 11SE aparecer, clique em **Sim** se concordar com o **Contrato de licença** do Software.

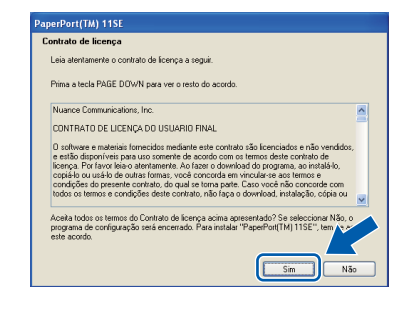

f A instalação do ScanSoft™ PaperPort™ 11SE irá começar automaticamente e será seguida pela instalação do MFL-Pro Suite.

**Windows** Rede com fios **Rede com fios ® Macintosh ®**

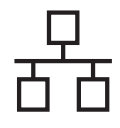

# Rede com fios **Windows**<sup>®</sup>

g Quando a janela **Contrato de licença** do software Brother MFL-Pro Suite aparecer, clique em **Sim** se concordar com o **Contrato de licença** do Software.

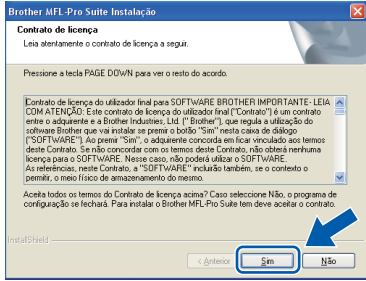

**h** Se for utilizador do Windows<sup>®</sup> XP SP2/XP Professional x64 Edition/ Windows Vista®, quando este ecrã aparecer, seleccione **Altere as definições da porta Firewall para consentir a conexão de rede e continue com a instalação. (Recomendado)** e clique em **Seguinte**.

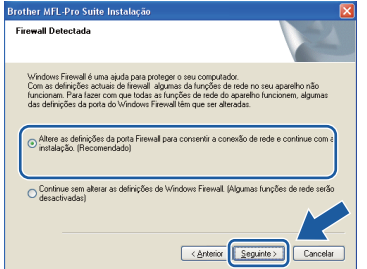

Se não estiver a utilizar o firewall do Windows®, consulte o *Manual do Utilizador* do seu software para obter informações sobre como adicionar as seguintes portas de rede.

- Para digitalização em rede, adicione a porta UDP 54925.
- Para recepção PC-Fax em rede, adicione a porta UDP 54926.
- Se continuar com problemas com a sua ligação de rede, adicione a porta UDP 137.

 $\overline{\phantom{a}}$  Se o aparelho estiver configurado para a sua rede, seleccione o aparelho a partir da lista e, em seguida, clique em **Seguinte**.

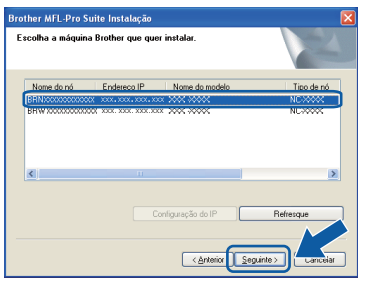

#### **Nota**

- *Pode encontrar o endereço IP do seu aparelho e o nome do nó imprimindo a Lista de configuração de rede. Consulte* [Imprimir a lista](#page-44-0)  [de configurações da rede](#page-44-0) *na página 45.*
- *Se o aparelho não for detectado na rede, aparece o seguinte ecrã.*

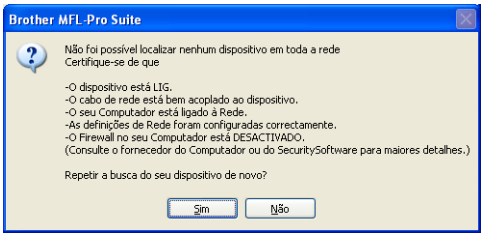

*Confirme as definições de rede seguindo as instruções do ecrã.*

*• Se o aparelho ainda não tiver sido configurado para ser usado na rede, aparece o seguinte ecrã.*

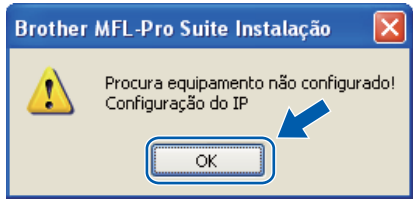

*Clique em OK e, em seguida,* 

*Configuração do IP. Introduza um endereço IP para o aparelho que seja adequado à sua rede, seguindo as instruções do ecrã.*

**julio Se não quiser monitorizar o estado do** aparelho e notificações de erro a partir do computador, desactive **Activar Monitor de estado** e, em seguida, clique em **Seguinte**.

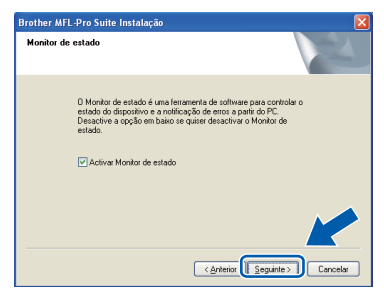

**k** A instalação dos controladores da Brother começa automaticamente. Os ecrãs de instalação aparecem uns a seguir aos outros.

#### **IMPORTANTE**

**NÃO cancele nenhum dos ecrãs durante a instalação. Poderão ser necessários alguns segundos para que apareçam todos os ecrãs.**

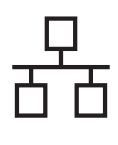

# Rede com fios **by Mindows**<sup>®</sup>

### **Nota**

*No Windows Vista®, quando este ecrã aparecer, seleccione a caixa de verificação e clique em Instalar para concluir correctamente a instalação.*

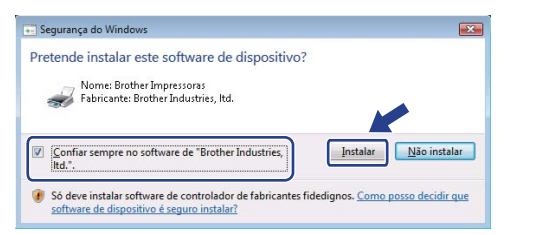

l Quando o ecrã **Registo online** é apresentado, efectue a sua selecção e siga as instruções do ecrã. Quanto tiver concluído o processo de registo, feche o browser web para regressar a esta janela.

Em seguida, clique em **Seguinte**.

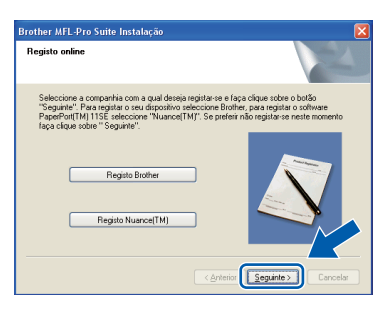

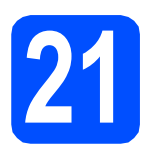

# **21 Concluir e reiniciar**

a Clique em **Concluir** para reiniciar o computador. Depois de reiniciar o computador, tem que entrar com direitos de administrador.

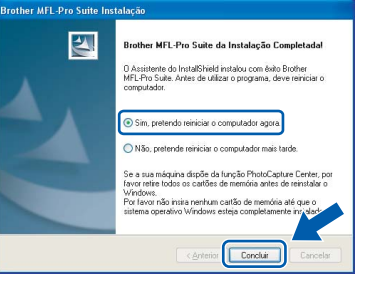

#### **Nota**

*Se aparecer uma mensagem de erro durante a instalação do software, execute Diagnóstico da Instalação localizado em Iniciar/Todos os programas/Brother/ MFC-XXXX LAN (onde MFC-XXXX é o nome do seu modelo).*

**b** Se este ecrã aparecer, seleccione a definição de actualização do firmware e clique em **OK**.

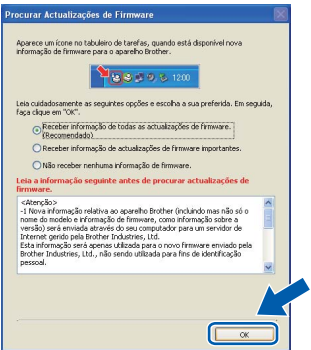

#### **Nota**

*É necessário acesso à Internet para a actualização do firmware.*

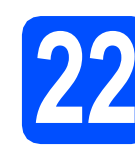

### **22** Instalação do MFL-Pro<br>
adicionais<br> **22** adicionais **Suite em computadores adicionais (Se necessário)**

Se quiser utilizar o aparelho com vários computadores na rede, instale o MFL-Pro Suite em cada computador. Vá para passo 20 [na página 25.](#page-24-1)

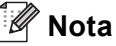

*A licença do software MFL-Pro Suite permite a instalação num máximo de 5 computadores de rede. Se quiser instalar o MFL-Pro Suite em computadores adicionais, pode comprar contratos de licença adicionais NL-5 (cinco utilizadores) ao seu revendedor Brother autorizado ou contactar o serviço de clientes da Brother.*

Concluir **A instalação está concluída.**

### **Nota**

#### *Controlador de impressora XML Paper Specification*

*O controlador da impressora XML Paper Specification é o controlador mais apropriado para imprimir a partir de aplicações que utilizam documentos XML Paper Specification. Para transferir o controlador mais recente, vá ao Brother Solutions Center em [http://solutions.brother.com/.](http://solutions.brother.com/)*

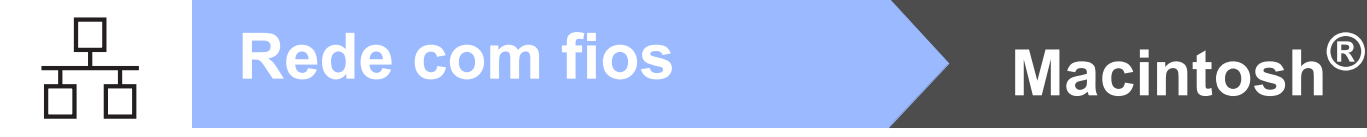

# <span id="page-27-0"></span>**Para os utilizadores de interface de rede com fios (Mac OS® X 10.3.9 ou superior)**

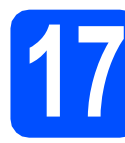

# **17 Antes da instalação**

**a** Certifique-se de que o aparelho está ligado e que o Macintosh® está também ligado. Tem que entrar com direitos de administrador.

### **IMPORTANTE**

**Certifique-se de que não está inserido um dispositivo de memória Flash USB no aparelho.**

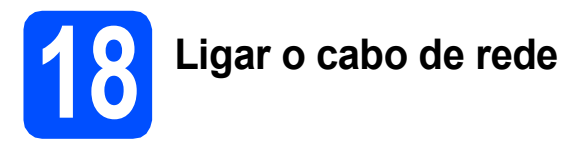

a Lique o cabo de interface de rede ao conector LAN com o símbolo **PH** e, em seguida, ligue-o a uma porta livre no seu hub.

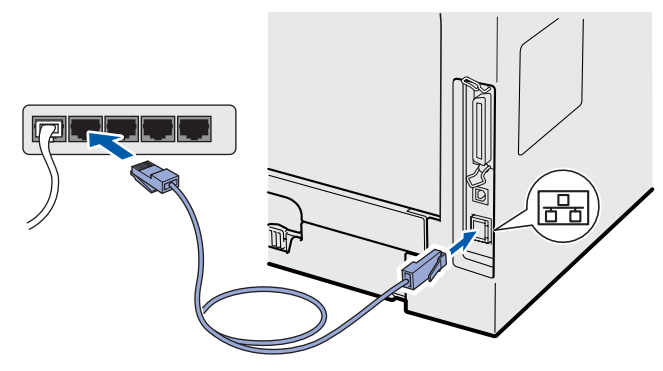

<span id="page-27-1"></span>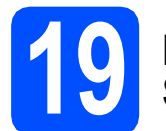

# **19 Instalação do MFL-Pro Suite**

**a** Introduza o CD-ROM fornecido na unidade de CD-ROM.

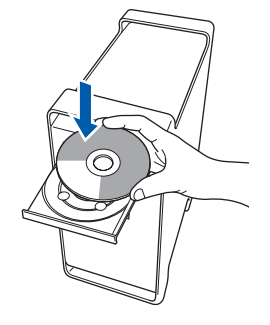

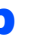

b Faça duplo clique em **Start Here OSX** (Começar aqui OSX) para instalar.

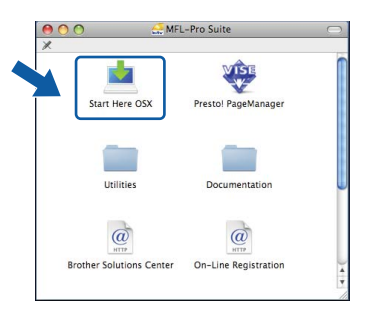

#### **Nota**

*Consulte o* Manual do Utilizador de Rede *no CD-ROM se pretender instalar o controlador PS. (controlador BR-Script da Brother)*

c Seleccione **Wired Network Connection** (Ligação com rede Ligada) e clique em **Next**  (Seguinte). Siga as instruções do ecrã.

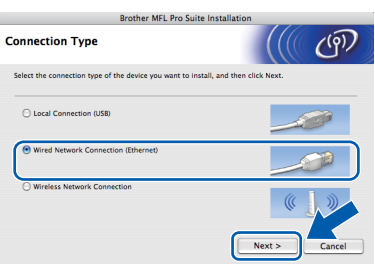

#### **Nota**

*Aguarde um pouco, serão necessários alguns segundos para que o software seja instalado. Após a instalação, clique em Restart (Reiniciar) para concluir a instalação do software.*

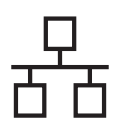

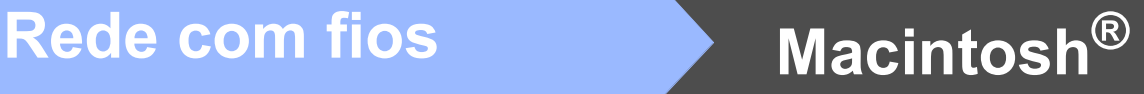

**d** O software da Brother procurará o dispositivo da Brother. Durante este período de tempo, aparecerá o seguinte ecrã.

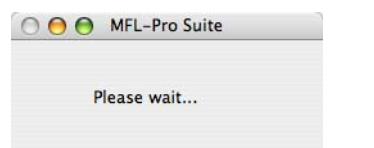

e Se o aparelho estiver configurado para a sua rede, seleccione o aparelho a partir da lista e, em seguida, clique em **OK**.

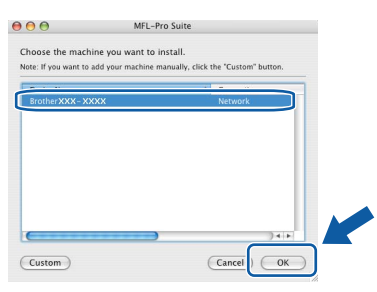

#### **Nota**

- *Pode encontrar o endereço IP do seu aparelho e o nome do nó imprimindo a Lista de configuração de rede. Consulte* [Imprimir a lista](#page-44-0)  [de configurações da rede](#page-44-0) *na página 45.*
- *Se o aparelho não for detectado na rede, confirme as definições de rede.*
- *Se este ecrã aparecer, clique em OK.*

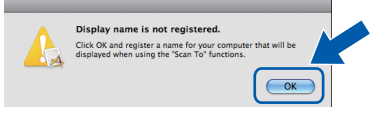

*• Introduza um nome para o Macintosh® em Display Name (Nome mostrado) com um máximo de 15 caracteres e clique em OK. Vá para* [f](#page-28-0)*.*

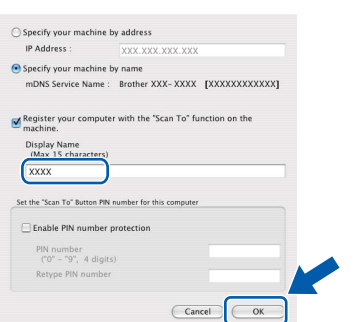

- *Se quiser utilizar a tecla Digitalizar do aparelho para digitalizar através da rede, tem que marcar a caixa Register your computer with the "Scan To" function on the machine (Registe o seu Computador com as funções "Digitalizar Para" da máquina).*
- *O nome introduzido irá aparecer no LCD do*  aparelho quando premir  $\triangleq$  e seleccionar *uma opção de digitalização. (Para mais informações, consulte* Digitalização em Rede *no* Manual do Utilizador de Software *no CD-ROM.)*

<span id="page-28-0"></span>f Quando este ecrã aparecer, clique em **OK**.

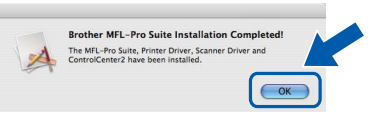

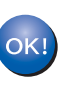

**A instalação do MFL-Pro Suite está concluída. Vá para passo** 20 **[na página 29](#page-28-1).**

<span id="page-28-1"></span>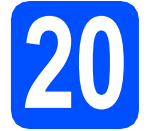

## **20 Instalação do Presto! PageManager**

Quando o Presto! PageManager é instalado, a funcionalidade OCR é adicionada ao Brother ControlCenter2. Com o Presto! PageManager, pode facilmente digitalizar, partilhar e organizar fotografias e documentos.

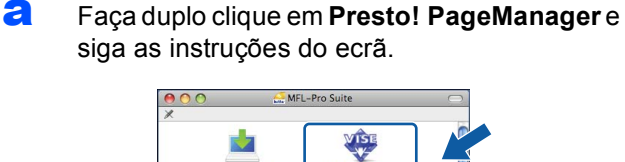

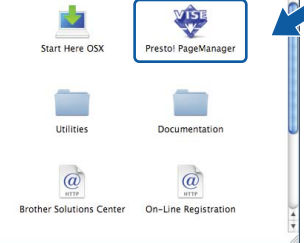

### **21** Instalação do MFL-Pro<br>
adicionais<br> **21** adicionais **Suite em computadores adicionais (Se necessário)**

Se quiser utilizar o aparelho com vários computadores na rede, instale o MFL-Pro Suite em cada computador. Vá para passo 19 [na página 28.](#page-27-1)

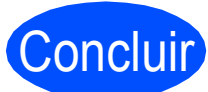

Concluir **A instalação está concluída.**

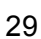

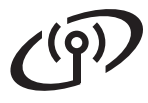

# <span id="page-29-0"></span>**Para utilizadores de interface de rede sem fios**

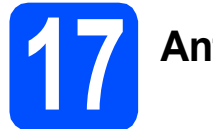

# **17 Antes de começar**

Em primeiro lugar, **tem** de configurar as definições da rede sem fios do aparelho para que o mesmo possa comunicar com o ponto de acesso da rede (router). Depois de configurar o aparelho para comunicar com o ponto de acesso (router), os computadores da sua rede têm acesso ao aparelho. Para utilizar o aparelho a partir destes computadores, tem de instalar os controladores e o software. Os passos seguintes guiam-no pelo processo de instalação e configuração.

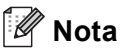

- *Para obter os melhores resultados na impressão de documentos do dia-a-dia, coloque o aparelho Brother o mais perto possível do ponto de acesso da rede (router) com o menor número de obstáculos que conseguir. Paredes ou objectos de grande dimensão entre os dois dispositivos, assim como interferência de outros dispositivos electrónicos, podem afectar a velocidade da transferência de dados dos seus documentos.*
- *Por estes motivos, a ligação sem fios pode não ser o melhor método de ligação para todos os tipos de documentos e aplicações. Se estiver a imprimir ficheiros grandes, como documentos de várias páginas com texto e imagens de grande dimensão, talvez seja melhor estabelecer uma ligação a partir de Ethernet com fios para uma transferência de dados mais rápida ou USB para a velocidade mais rápida disponível.*
- *Embora a MFC-8890DW da Brother possa ser utilizada numa rede com e sem fios, só pode utilizar um tipo de ligação de cada vez.*
- *Se configurou anteriormente as definições sem fios do aparelho, tem de repor as definições de origem da rede (LAN) antes de as configurar novamente. No seu aparelho, prima Menu. Prima 7. Prima 0 para seleccionar Reiniciar rede. Prima 1 duas vezes para Sim para aceitar a alteração.*

#### **Nota**

*As instruções seguintes são relativas ao modo de infra-estrutura.*

Para configurar o aparelho num outro ambiente sem fios, encontra instruções no Manual do Utilizador de Rede *no CD-ROM.*

*Pode visualizar o* Manual do Utilizador de Rede*, seguindo as instruções abaixo.*

*1 Ligue o computador/Macintosh®. Introduza o CD-ROM da Brother na unidade de CD-ROM.*

*Para Windows®:*

- *2 Seleccione o modelo e o idioma. O menu principal do CD-ROM surge no ecrã.*
- *3 Clique em Documentação e, em seguida, Documentos HTML.*

*Para Macintosh®:*

- *2 Faça duplo clique em Documentation (Documentação) e, em seguida, na pasta de idioma.*
- *3 Faça duplo clique em top.html.*

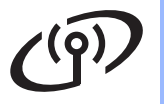

#### **Modo de infra-estrutura**

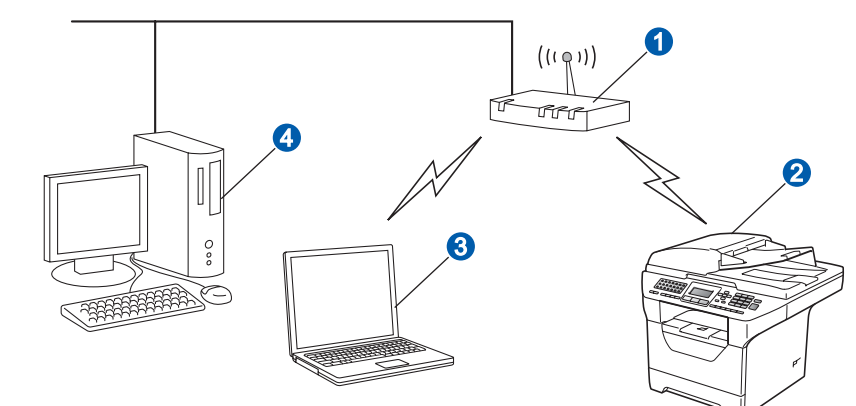

- **a** Ponto de acesso (router)
- 2 Aparelho de rede sem fios (o seu aparelho)
- **c** Computador com capacidade sem fios ligado ao ponto de acesso
- 4 Computador com fios ligado ao ponto de acesso

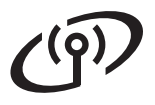

<span id="page-31-2"></span>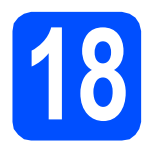

**18 Confirmar o ambiente de rede (modo de infra-estrutura)**

As seguintes instruções oferecem dois métodos de instalação para o aparelho Brother num ambiente de rede sem fios. Os dois métodos são no modo de infra-estrutura, utilizando um router sem fios ou um ponto de acesso que utiliza o servidor DHCP para atribuir endereços de IP. Seleccione um método de configuração e avance para a página indicada.

a Se o seu router sem fios/ponto de acesso não suportar SecureEasySetup™, Wi-Fi Protected Setup ou AOSS™, anote as definições de rede sem fios do ponto de acesso sem fios/router.

#### **IMPORTANTE**

**Se não souber estas informações (nome da rede, chave WEP, WPA2-PSK (Pre-Shared Key), LEAP ou EAP-FAST), não pode continuar com a configuração sem fios. Deve consultar a documentação fornecida com o ponto de acesso ou router sem fios, contactar o fabricante do router ou o seu administrador do sistema.**

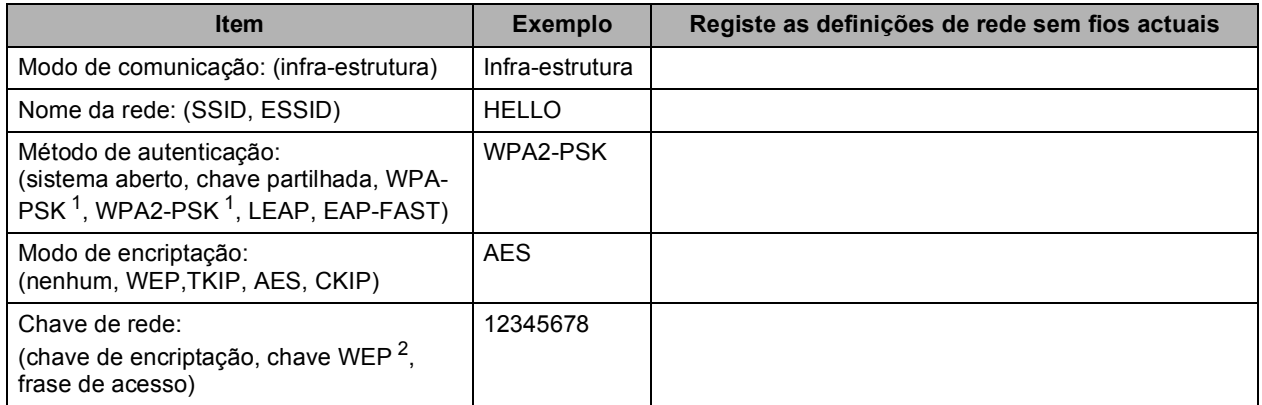

<span id="page-31-0"></span>WPA/WPA2-PSK é uma chave Wi-Fi Protected Access Pre-Shared Key, que permite que a máquina sem fios Brother se associe a pontos de acesso<br>através da encriptação TKIP ou AES (WPA-Personal). WPA/WPA2-PSK (TKIP ou AES) utiliza caracteres de comprimento, até um máximo de 63 caracteres.

<span id="page-31-1"></span><sup>2</sup> A chave WEP é para rede codificadas de 64 ou 128 bits e pode ter números ou letras. Se não tem conhecimento destas informaçõs, deve consultar a documentação fornecida com o seu ponto de acesso ou router sem fios. Esta chave é um valor de 64 ou 128 bits e tem de ser introduzida num formato ASCII ou HEXADECIMAL.

#### **Por exemplo:**

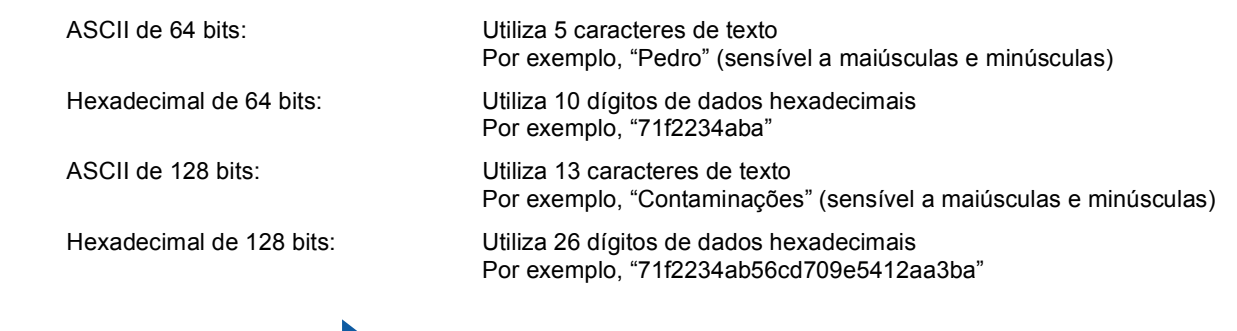

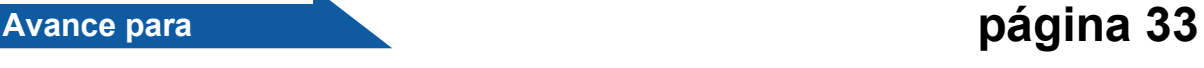

**b** Se o seu router sem fios/ponto de acesso suportar a configuração automática sem fios (one-push) (SecureEasySetup™, Wi-Fi Protected Setup ou AOSS™)

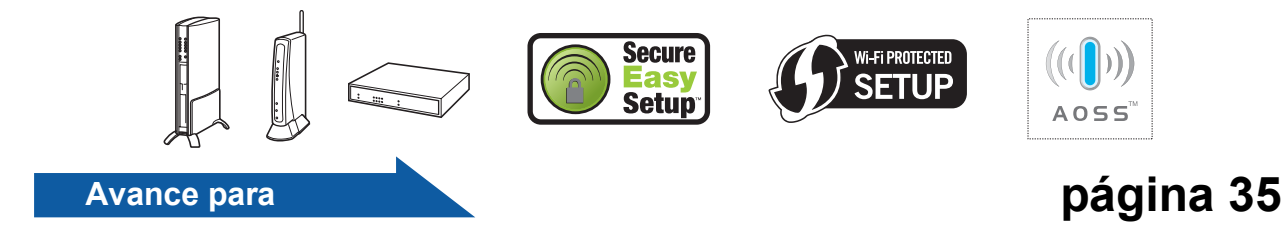

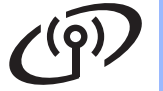

## **Ligar o aparelho Brother à rede sem fios**

## <span id="page-32-0"></span>**19 Configurar as definições**<br> **19** sem fios (configuração<br>
sem fios típica no modo **sem fios (configuração sem fios típica no modo de infra-estrutura)**

<span id="page-32-5"></span>a No seu aparelho, prima **Menu**, **7** (Rede), **<sup>2</sup>** (WLAN), **2** (Assis.Configur).

Prima  $\sim$  ou  $\sim$  para escolher Lige, em seguida, prima **OK**.

**b** O aparelho irá procurar SSIDs disponíveis. Se for apresentada uma lista de SSIDs, utilize

> $\blacktriangleright$  | ou  $\blacktriangleright$  | para escolher o SSID que anotou em passo 18 [na página 32](#page-31-2) e, em seguida, prima **OK**. Vá para o passo [f](#page-32-1).

#### **Nota**

*Vai demorar alguns segundos até que seja mostrada a lista de SSID disponíveis.*

> Se o seu ponto de acesso não estiver configurado para transmitir o SSID, tem de adicionar o nome do SSID manualmente. Vá para o passo [c](#page-32-2).

<span id="page-32-2"></span>**C** Prima  $\sim$  ou  $\sim$  para escolher <Novo SSID> e prima **OK**. Vá para o passo [d](#page-32-3).

<span id="page-32-3"></span>**d** Introduza o SSID que anotou em [passo](#page-31-2) **18** na [página 32](#page-31-2) utilizando o teclado de marcação para escolher cada letra ou número.

> Pode utilizar  $\begin{bmatrix} 4 \\ 6 \end{bmatrix}$  > para mover o cursor para a esquerda e direita. Por exemplo, para introduzir a letra a, prima uma vez a tecla **2** do teclado de marcação. Para introduzir o número 3, prima sete vezes a tecla **3** do teclado de marcação.

> Os caracteres aparecem por esta ordem: letras minúsculas, letras maiúsculas e números. (Para mais informações, consulte *[Introduzir](#page-45-0)  [texto para definições sem fios](#page-45-0)* na página 46.) Prima **OK** depois de introduzir todos os caracteres.

**e** Prima  $\sim$  ou  $\sim$  para escolher Infra-estrutura e prima **OK**.

<span id="page-32-1"></span>**f** Utilize as teclas **A**, **v** e **OK** para escolher uma das opções abaixo: se a rede estiver configurada para Autenticação e Encriptação, tem de ter as mesmas definições utilizadas na sua rede.

- **Sem Autenticação ou Encriptação:** Escolha Sistema aberto, prima **OK** e utilize ou para escolher Ausente para Tipo Encriptação e prima **OK**. Em seguida, prima **1** para Sim para aplicar as suas definições. Vá para o passo [k](#page-33-0).
- **Sem Autenticação com Encriptação WEP:**

Escolha Sistema aberto, prima **OK** e utilize  $\left[\begin{array}{c|c} \end{array}\right]$  ou  $\left[\begin{array}{c|c} \end{array}\right]$  para escolher WEP para o Tipo Encriptação e prima **OK**. Vá para o passo [g](#page-32-4).

- **Autenticação com Encriptação WEP:** Escolha Chave Partilhada e prima **OK**. Vá para o passo [g](#page-32-4).
- **Autenticação com Encriptação WPA/WPA2-PSK (TKIP ou AES):** Escolha WPA/WPA2-PSK e prima **OK**. Vá para o passo [h](#page-33-1).
- **Autenticação com LEAP:** Escolha LEAP e prima **OK**. Vá para o passo [i](#page-33-2).
- **Autenticação com EAP-FAST/NENHUM, EAP-FAST/MS-CHAPv2, EAP-FAST/GTC (Encriptação TKIP ou AES):** Escolha EAP-RÁP./NENHUM, EAP-RÁP./MSCHAP (EAP-FAST/MS-CHAPv2) ou EAP-RÁPIDO/GTC e prima **OK**. Vá para o passo [j](#page-33-3).
- <span id="page-32-4"></span>C Escolha a tecla numérica adequada e prima **OK**. Introduza a chave WEP que anotou em passo 18 [na página 32](#page-31-2) utilizando o teclado de marcação para escolher cada letra ou número.

Por exemplo, para introduzir a letra a, prima uma vez a tecla **2** do teclado de marcação. Para introduzir o número 3, prima sete vezes a tecla **3** do teclado de marcação.

Os caracteres aparecem por esta ordem: letras minúsculas, letras maiúsculas e números.

(Para mais informações, consulte *[Introduzir](#page-45-0)  [texto para definições sem fios](#page-45-0)* na página 46.)

# **Utilizadores de Rede sem fios**

Prima **OK** quando tiver introduzido todos os caracteres e prima **1** para Sim para aplicar as suas definições. Vá para o passo [k](#page-33-0).

<span id="page-33-1"></span>**h** Prima  $\sim$  ou  $\sim$  para escolher TKIP ou AES para Tipo Encriptação e prima **OK**. Introduza a chave WPA/WPA2-PSK que anotou em passo 18 [na página 32](#page-31-2) utilizando o teclado de marcação para escolher cada letra ou número.

> Por exemplo, para introduzir a letra a, prima uma vez a tecla **2** do teclado de marcação. Para introduzir o número 3, prima sete vezes a tecla **3** do teclado de marcação.

> Os caracteres aparecem por esta ordem: letras minúsculas, letras maiúsculas e números. (Para mais informações, consulte *[Introduzir](#page-45-0)  [texto para definições sem fios](#page-45-0)* na página 46.)

> Prima **OK** quando tiver introduzido todos os caracteres e prima **1** para Sim para aplicar as suas definições. Vá para o passo [k](#page-33-0).

<span id="page-33-2"></span>i Introduza o nome de utilizador e prima **OK**.

Pode utilizar  $\begin{bmatrix} 1 \\ 0 \\ 0 \end{bmatrix}$  > para mover o cursor. Por exemplo, para introduzir a letra a, prima uma vez a tecla **2** do teclado de marcação.

Introduza a palavra-passe, prima **OK** e, em seguida, prima **1** para aplicar as suas definições. Vá para o passo [k](#page-33-0). (Para mais informações, consulte *[Introduzir texto para](#page-45-0)  [definições sem fios](#page-45-0)* na página 46.)

<span id="page-33-3"></span>**Prima**  $\sim$  ou  $\sim$  para escolher TKIP ou AES para o Tipo Encriptação e prima **OK**. Introduza o nome de utilizador e prima **OK**. Pode utilizar  $\begin{bmatrix} 1 \\ 0 \\ 0 \end{bmatrix}$  > para mover o

cursor. Por exemplo, para introduzir a letra a, prima uma vez a tecla **2** do teclado de marcação.

Introduza a palavra-passe, prima **OK** e, em seguida, prima **1** para aplicar as suas definições. Vá para o passo [k](#page-33-0). (Para mais informações, consulte *[Introduzir texto para](#page-45-0)  [definições sem fios](#page-45-0)* na página 46.)

<span id="page-33-0"></span> $\mathbf k$  O aparelho vai agora tentar ligar-se à rede sem fios, utilizando a informação que introduziu. Se for bem sucedido, aparece por momentos Ligada no LCD.

> Se o aparelho não conseguir ligar-se à rede, verifique as definições de rede recolhidas em passo 18 [na página 32](#page-31-2) e, em seguida, repita os p[a](#page-32-5)ssos de a a [j](#page-33-3) para se certificar de que introduziu as informações correctas.

Se o ponto de acesso não tiver o DHCP activado, precisa de configurar o endereço IP, subnet mask e gateway do aparelho manualmente para estar de acordo com a sua rede. Consulte o *Manual do Utilizador de Rede* para mais informações.

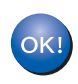

**A configuração sem fios está concluída. Um indicador de quatro níveis situado na parte superior do LCD do aparelho apresenta a força do sinal sem fios do ponto de acesso ou do router.**

**Para instalar o MFL-Pro Suite, siga para o passo** [20](#page-36-0)**.**

**Para utilizadores de Windows®:**

**Avance para**

**[página 37](#page-36-1)**

**Para utilizadores de Macintosh®:**

**Avance para**

**[página 41](#page-40-0)**

# **Utilizadores de Rede sem fios**

<span id="page-34-0"></span>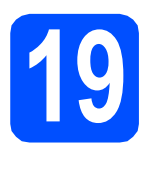

# **19 Configurar as definições método automático sem sem fios utilizando o fios (um toque)**

**a** Confirme se o seu router sem fios ou ponto de acesso tem o símbolo SecureEasySetup™, Wi-Fi Protected Setup ou AOSS™ conforme mostrado abaixo.

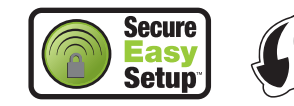

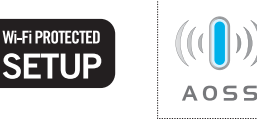

**b** Coloque o aparelho Brother ao alcance de um ponto de acesso/router com SecureEasySetup™, Wi-Fi Protected Setup ou AOSS™. O alcance pode diferir conforme o ambiente. Consulte as instruções fornecidas com o ponto de acesso/router.

<span id="page-34-1"></span>c Prima o botão SecureEasySetup™, Wi-Fi Protected Setup ou AOSS™ do router sem fios ou ponto de acesso.

Consulte as instruções no manual do utilizador do router sem fios/ponto de acesso.

d No seu aparelho, prima **Menu**, **7** (Rede), **<sup>2</sup>** (WLAN), **3** (SES/WPS/AOSS).

> Prima  $\left( \begin{array}{c} \triangle \\ \end{array} \right)$  ou  $\left[ \begin{array}{c} \vee \\ \end{array} \right]$  para escolher Lig e, em seguida, prima **OK**.

> Esta funcionalidade detecta automaticamente que modo (SecureEasySetup™, Wi-Fi Protected Setup ou AOSS™) utiliza o seu ponto de acesso para configurar o aparelho.

## **Nota**

*Se o ponto de acesso sem fios suportar Wi-Fi Protected Setup (método PIN) e quiser configurar o aparelho utilizando o método PIN (Personal Identification Number - Número de Identificação Pessoal), consulte* Utilizar o método PIN do Wi-Fi Protected Setup *no* Manual do Utilizador de Rede *no CD-ROM.*

e Se o LCD indicar Ligada, o aparelho ligou-se com sucesso ao router/ponto de acesso. Pode utilizar o aparelho na sua rede sem fios.

Se o LCD indicar Definição WLAN, Ligar SES (Ligar WPS ou Ligar AOSS) e, em seguida, Falha na ligação, o aparelho não conseguiu ligar-se ao router/ponto de a[c](#page-34-1)esso. Experimente recomeçar do passo c. Se for indicada a mesma mensagem, reponha os valores do aparelho para as definições de fábrica e tente de novo. Para repor os valores, consulte *[Repor as definições de rede](#page-44-1)  [predefinidas de fábrica](#page-44-1)* na página 45.

Se o LCD indicar Definição WLAN e, em seguida, Falha na ligação ou Erro na ligação, foi detectada uma sobreposição de sessão ou uma falha na ligação (consulte a tabela seguinte). O aparelho detectou 2 ou mais routers/pontos de acesso na sua rede que têm o modo SecureEasySetup™, Wi-Fi Protected Setup ou AOSS™ activado. Certifique-se de que apenas um router/ponto de acesso tem o modo SecureEasySetup™, Wi-Fi Protected Setup ou AOSS™ activado e experimente recomeçar a partir do passo  $c$ .

Se o LCD indicar Definição WLAN e, em seguida, Sem ponto acesso, o aparelho não detectou o router/ponto de acesso na rede com o modo SecureEasySetup™, Wi-Fi Protected Setup ou AOSS™ activado. Aproxime o aparelho do router/ponto de acesso e experimente recomeçar a partir do passo [c](#page-34-1).

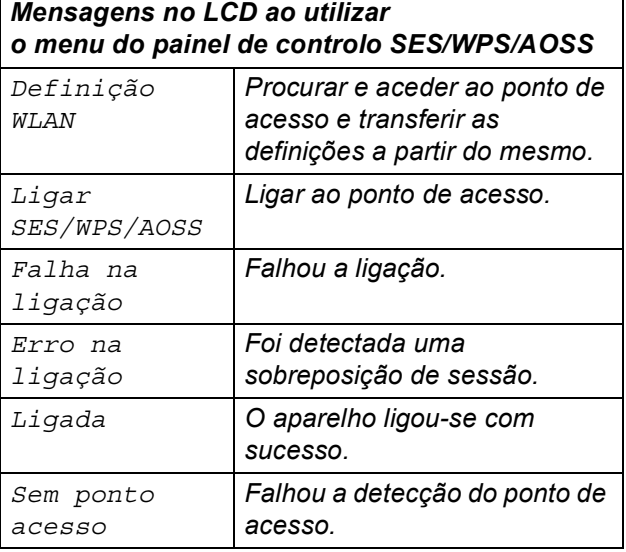

#### **Nota**

*Se tiver um problema durante a configuração, aproxime temporariamente o aparelho do ponto de acesso sem fios e volte ao passo* [c](#page-34-1)*.*

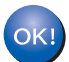

**A configuração sem fios está concluída.**

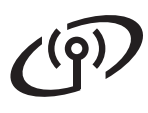

**A configuração sem fios está concluída. Para instalar o MFL-Pro Suite, siga para o passo** [20](#page-36-0)**.**

**Para utilizadores de Windows®:**

**Avance para**

**[página 37](#page-36-1)**

**Para utilizadores de Macintosh®:**

**Avance para**

**[página 41](#page-40-0)**

# <span id="page-36-1"></span>**Instalar os controladores e o software (Windows® 2000 Professional/XP/XP Professional x64 Edition/ Windows Vista®)**

<span id="page-36-0"></span>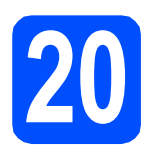

# **20 Antes de instalar o MFL-Pro Suite**

Certifique-se de que o computador está ligado e que entrou com direitos de administrador.

#### **IMPORTANTE**

- **Se tiver programas abertos, feche-os.**
- **Certifique-se de que não está inserido um dispositivo de memória Flash USB no aparelho.**
- **O que aparece nos ecrãs pode diferir conforme o sistema operativo.**
- **O CD-ROM fornecido inclui o ScanSoft™ PaperPort™ 11SE. Este software suporta o Windows® 2000 (SP4 ou superior), XP (SP2 ou superior), XP Professional x64 Edition e Windows Vista®. Faça a actualização para o Windows® Service Pack mais recente antes de instalar o MFL-Pro Suite.**

# **IMPORTANTE**

**Para a instalação, desactive todo o software de firewall pessoal (para além do firewall do Windows®), aplicações antispyware ou antivírus.**

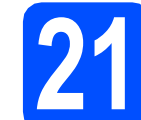

### **21 Instalação do MFL-Pro Suite**

**a** Introduza o CD-ROM fornecido na unidade de CD-ROM. Se surgir o ecrã de nome do modelo, seleccione o aparelho em questão. Se surgir o ecrã de idiomas, seleccione o idioma pretendido.

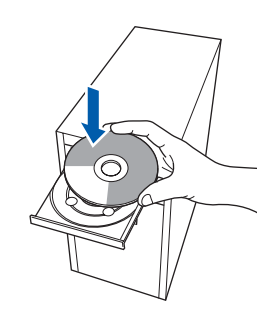

### **Nota**

*Se o ecrã da Brother não aparecer automaticamente, vá para O meu computador (Computador), faça duplo clique no ícone do CD-ROM e, em seguida, faça duplo clique em Start.exe.*

**b** O menu principal do CD-ROM surge no ecrã. Clique em **Instalação inicial**.

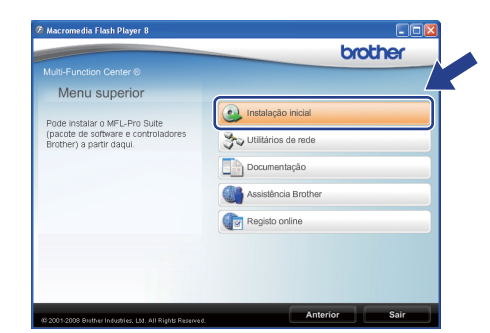

<span id="page-36-2"></span>c Clique em **Instalação de MFL-Pro Suite**.

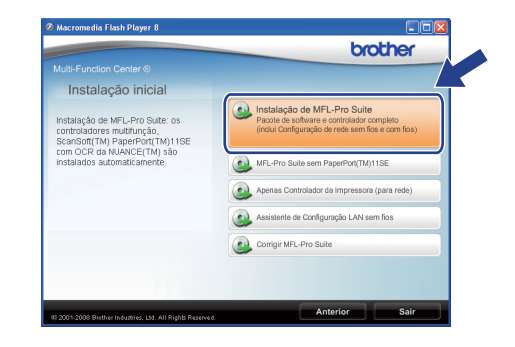

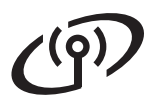

# Rede sem fios **Windows**<sup>®</sup>

# **Nota**

- *Se a instalação não continuar automaticamente, volte a abrir o menu principal ejectando e reintroduzindo o CD-ROM ou faça duplo clique no programa Start.exe na pasta raiz e continue a partir do passo* [c](#page-36-2) *para instalar o MFL-Pro Suite.*
- *No Windows Vista®, quando o ecrã Controlo de Conta de Utilizador aparecer, clique em Permitir.*

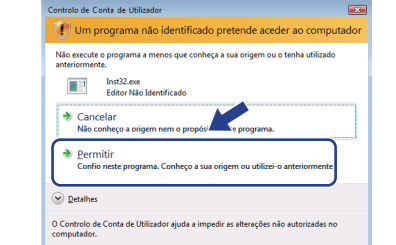

d Seleccione **Ligação a uma Rede Sem Fios**<sup>e</sup> clique em **Seguinte**.

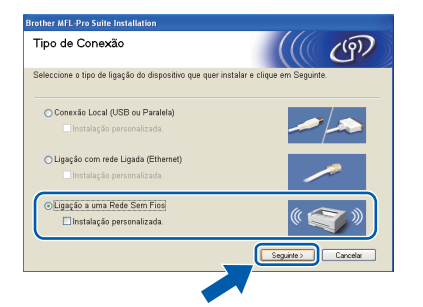

# **Nota**

*Se pretende instalar o controlador PS (Controlador BR-Script da Brother), escolha Instalação personalizada. e siga as instruções do ecrã. Quando o ecrã Seleccionar funções aparecer, seleccione controlador PS da impressora e continue a seguir as instruções do ecrã.*

e Clique na caixa de verificação **Definições sem fios verificadas e confirmadas** e, em seguida, **Seguinte**.

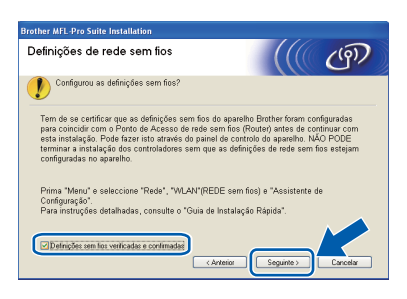

f Quando a janela **Contrato de licença** do ScanSoft™ PaperPort™ 11SE aparecer. clique em **Sim** se concordar com o **Contrato de licença** do Software.

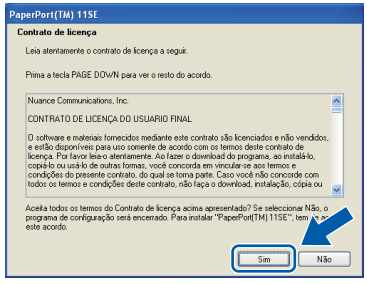

C A instalação do ScanSoft™ PaperPort™ 11SE irá começar automaticamente e será seguida pela instalação do MFL-Pro Suite.

h Quando a janela **Contrato de licença** do software Brother MFL-Pro Suite aparecer, clique em **Sim** se concordar com o **Contrato de licença** do Software.

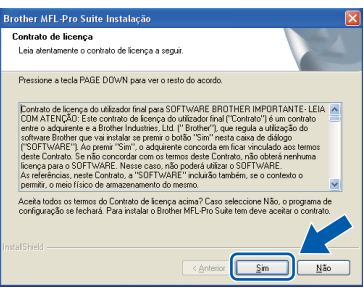

 $\overline{\phantom{a}}$  Se for utilizador do Windows<sup>®</sup> XP SP2/XP Professional x64 Edition/ Windows Vista®, quando este ecrã aparecer, seleccione **Altere as definições da porta Firewall para consentir a conexão de rede e continue com a instalação. (Recomendado)** e clique em **Seguinte**.

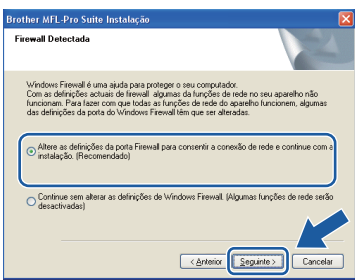

Se não estiver a utilizar o firewall do

Windows®, consulte o Manual do utilizador do software para informações sobre como adicionar as seguintes portas de rede.

- Para digitalização em rede, adicione a porta UDP 54925.
- Para recepção PC-Fax em rede, adicione a porta UDP 54926.
- Se continuar com problemas com a sua ligação de rede, adicione a porta UDP 137.

# Rede sem fios **by Mindows**<sup>®</sup>

Se o aparelho estiver configurado para a sua rede, seleccione o aparelho a partir da lista e, em seguida, clique em **Seguinte**.

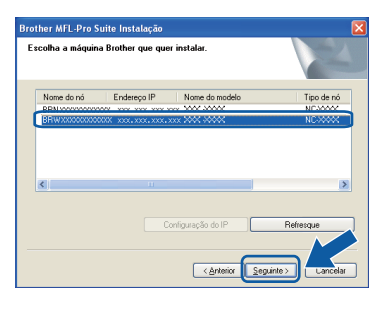

#### **Nota**

- *Pode encontrar o endereço IP do seu aparelho e o nome do nó imprimindo a Lista de configuração de rede. Consulte* [Imprimir a lista](#page-44-0)  [de configurações da rede](#page-44-0) *na página 45.*
- *Se as definições sem fios falharem, aparecerá uma mensagem de erro durante a instalação do MFL-Pro Suite e a instalação termina. Confirme as definições de rede seguindo as instruções do ecrã. Se se deparar com esta falha, vá para passo* 18 *[na página 32](#page-31-2) e volte a configurar a ligação sem fios.*

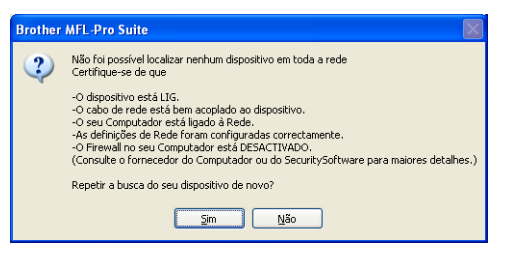

- *Se estiver a utilizar WEP e o LCD apresentou "Ligada" mas o aparelho não é detectado, certifique-se de que introduziu a chave WEP correctamente. A chave WEP é sensível a maiúsculas e minúsculas.*
- *Se o aparelho ainda não tiver sido configurado para ser usado na rede, aparece o seguinte ecrã.*

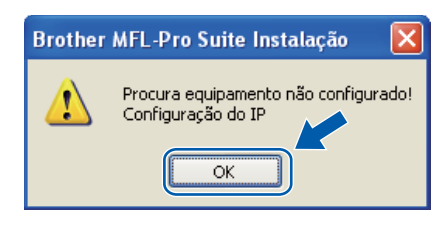

*Clique em OK e, em seguida, Configuração do IP. Introduza um endereço IP para o aparelho que seja adequado à sua rede, seguindo as instruções do ecrã.*

**k** Se não quiser monitorizar o estado do aparelho e notificações de erro a partir do computador, desactive **Activar Monitor de estado** e, em seguida, clique em **Seguinte**.

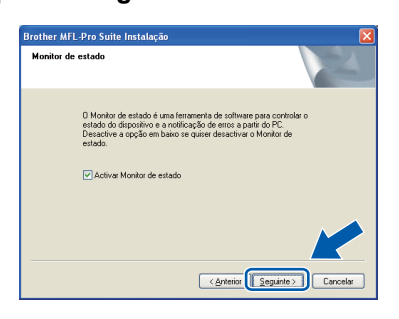

**La A instalação dos controladores da Brother** começa automaticamente. Os ecrãs de instalação aparecem uns a seguir aos outros.

#### **IMPORTANTE**

**NÃO cancele nenhum dos ecrãs durante a instalação. Poderão ser necessários alguns segundos para que apareçam todos os ecrãs.**

#### **Nota**

*No Windows Vista®, quando este ecrã aparecer, seleccione a caixa de verificação e clique em Instalar para concluir correctamente a instalação.*

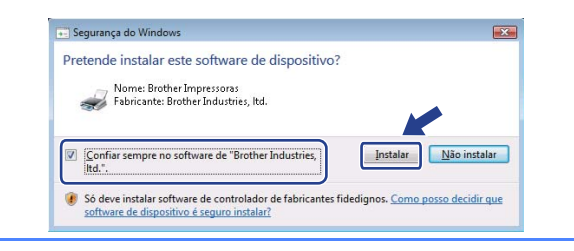

**m** Quando o ecrã **Registo online** é apresentado, efectue a sua selecção e siga as instruções do ecrã. Quanto tiver concluído o processo de registo, feche o browser web para regressar a esta janela.

Em seguida, clique em **Seguinte**.

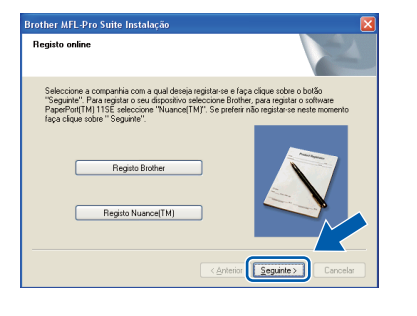

**Windows** Rede sem fios **Rede sem fios ® Macintosh ®**

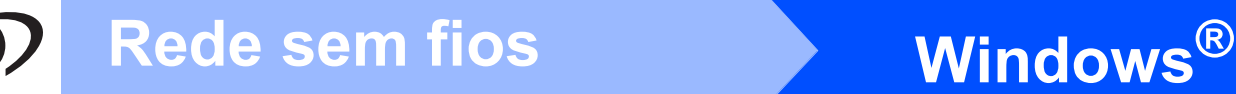

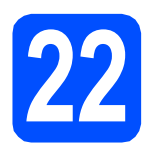

# **22 Concluir e reiniciar**

**a** Clique em **Concluir** para reiniciar o computador. Depois de reiniciar o computador, tem que entrar com direitos de administrador.

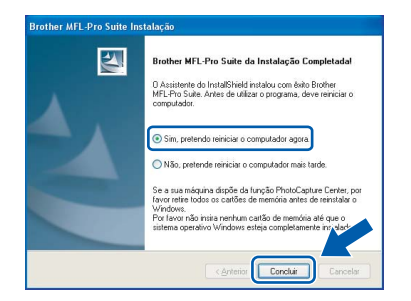

#### **Nota**

*Se aparecer uma mensagem de erro durante a instalação do software, execute Diagnóstico da Instalação localizado em Iniciar/Todos os programas/Brother/ MFC-XXXX LAN (onde MFC-XXXX é o nome do seu modelo).*

**b** Se este ecrã aparecer, seleccione a definição de actualização do firmware e clique em **OK**.

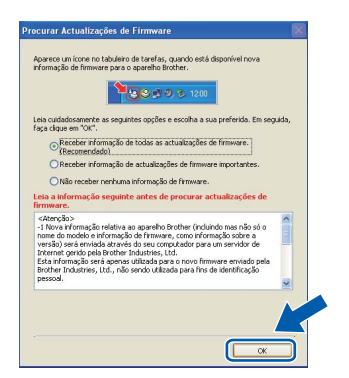

#### **Nota**

*É necessário acesso à Internet para a actualização do firmware.*

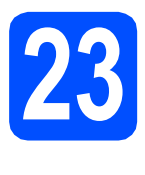

### **23** Instalação do MFL-Pro<br> **23** adicionais<br> **23** adicionais **Suite em computadores adicionais (Se necessário)**

Se quiser utilizar o aparelho com vários computadores na rede, instale o MFL-Pro Suite em cada computador. Vá para passo 20 [na página 37](#page-36-0).

## **Nota**

*A licença do software MFL-Pro Suite permite a instalação num máximo de 5 computadores de rede. Se quiser instalar o MFL-Pro Suite em computadores adicionais, pode comprar contratos de licença adicionais NL-5 (cinco utilizadores) ao seu revendedor Brother autorizado ou contactar o serviço de clientes da Brother.*

#### Concluir **A instalação está concluída.**

## **Nota**

#### *Controlador de impressora XML Paper Specification*

*O controlador da impressora XML Paper Specification é o controlador mais apropriado para imprimir a partir de aplicações que utilizam documentos XML Paper Specification. Para transferir o controlador mais recente, vá ao Brother Solutions Center em [http://solutions.brother.com/.](http://solutions.brother.com/)*

# <span id="page-40-0"></span>**Instalar os controladores e o software (Mac OS® X 10.3.9 ou superior)**

<span id="page-40-1"></span>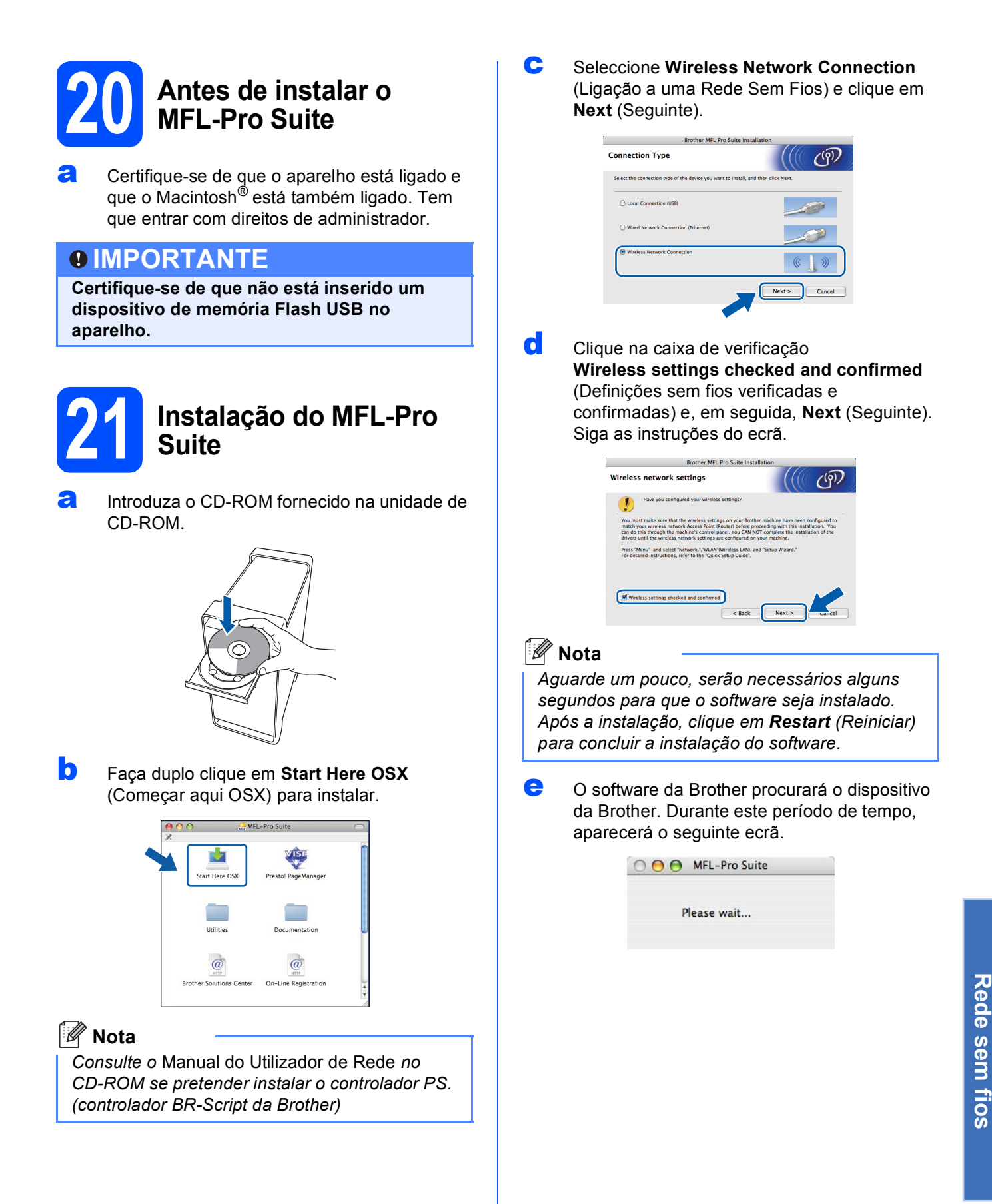

**Windows**

**®**

**Macintosh**

**®**

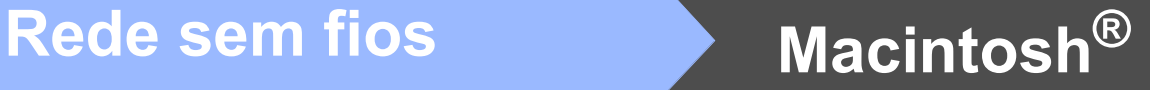

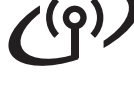

Se o aparelho estiver configurado para a sua rede, seleccione o aparelho a partir da lista e, em seguida, clique em **OK**.

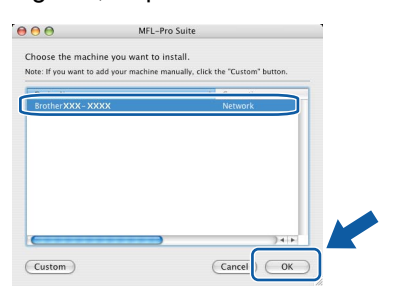

### **Nota**

- *Pode encontrar o endereço IP do seu aparelho e o nome do nó imprimindo a Lista de configuração de rede. Consulte* [Imprimir a lista](#page-44-0)  [de configurações da rede](#page-44-0) *na página 45.*
- *Se as configurações sem fios falharem, a instalação do software MFL-Pro termina. Confirme as suas configurações de rede. Se se deparar com esta falha, vá para [passo](#page-31-2)* 18 *[na página 32](#page-31-2) e volte a configurar a ligação sem fios.*
- *Se este ecrã aparecer, clique em OK.*

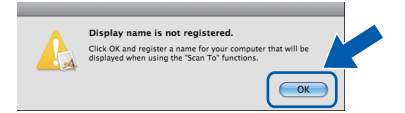

*• Introduza um nome para o Macintosh® em Display Name (Nome mostrado) com um máximo de 15 caracteres e clique em OK. Vá para o passo* [g](#page-41-0)*.*

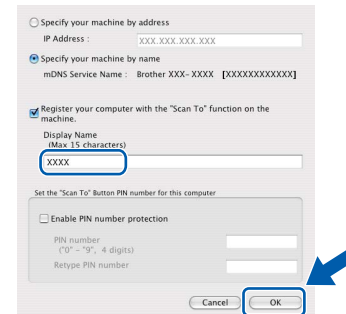

- *Se quiser utilizar a tecla Digitalizar do aparelho para digitalizar através da rede, tem que marcar a caixa Register your computer with the "Scan To" function on the machine (Registe o seu Computador com as funções "Digitalizar Para" da máquina).*
- *O nome introduzido irá aparecer no LCD do*  aparelho quando premir  $\geq$  e seleccionar *uma opção de digitalização. (Para mais informações, consulte* Digitalização em Rede *no* Manual do Utilizador de Software *no CD-ROM.)*

<span id="page-41-0"></span>g Quando este ecrã aparecer, clique em **OK**.

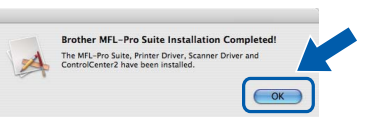

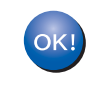

**A instalação do MFL-Pro Suite está concluída. Vá para passo** 22 **[na página 42](#page-41-1).**

<span id="page-41-1"></span>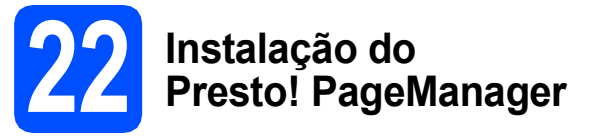

Quando o Presto! PageManager é instalado, a funcionalidade OCR é adicionada ao Brother ControlCenter2. Com o Presto! PageManager, pode facilmente digitalizar, partilhar e organizar fotografias e documentos.

a Faça duplo clique em **Presto! PageManager**<sup>e</sup>

siga as instruções do ecrã.

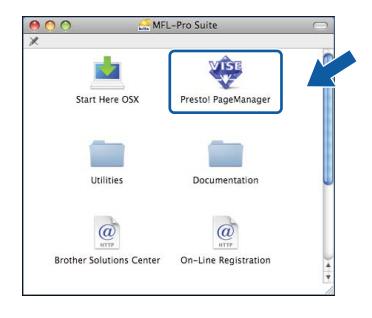

#### **23** Instalação do MFL-Pro<br> **23** adicionais<br> **23** adicionais **Suite em computadores adicionais (Se necessário)**

Se quiser utilizar o aparelho com vários computadores na rede, instale o MFL-Pro Suite em cada computador. Vá para passo 20 [na página 41](#page-40-1).

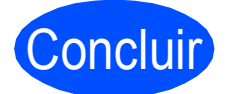

Concluir **A instalação está concluída.**

# **Para Utilizadores de Rede**

# **Utilitário BRAdmin Light (Para utilizadores de Windows®)**

BRAdmin Light é um utilitário para a configuração inicial de dispositivos Brother ligados em rede. Também pode procurar produtos Brother na sua rede, verificar o estado e configurar as definições básicas de rede, como o endereço IP.

Para mais informações sobre o BRAdmin Light, visite-nos em [http://solutions.brother.com/.](http://solutions.brother.com/)

### **Nota**

*Se precisa de uma gestão de impressora mais avançada, utilize a versão do utilitário Brother BRAdmin Professional, que está disponível para transferência em<http://solutions.brother.com/>.*

#### **Instalar o utilitário de configuração BRAdmin Light**

**a** Clique em Utilitários de rede no ecrã de menus.

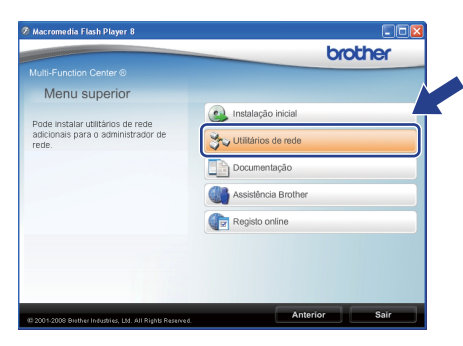

**b** Clique em **BRAdmin Light** e siga as instruções do ecrã.

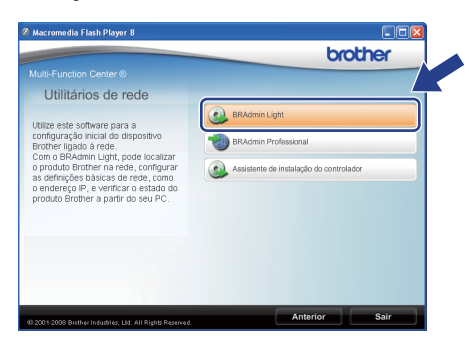

#### **Definir endereço IP, subnet mask e gateway utilizando o BRAdmin Light**

#### **Nota**

*Se tiver um servidor DHCP/BOOTP/RARP na sua rede, não é necessário efectuar o seguinte procedimento. O aparelho obterá automaticamente o seu próprio endereço IP.*

**a** Inicie o BRAdmin Light. O BRAdmin vai procurar novos dispositivos automaticamente.

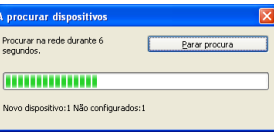

**D** Faca duplo clique no dispositivo que não está configurado.

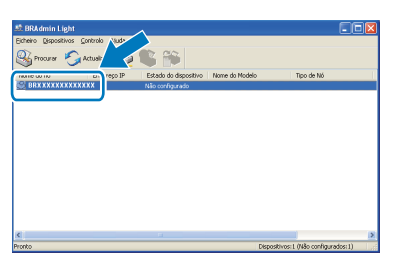

#### **Nota**

*A palavra-passe predefinida do aparelho é "access". Pode utilizar o BRAdmin Light para mudar a palavra-passe.*

c Escolha **STATIC** para **Método de arranque**. Introduza o **Endereço IP**, **Máscara de sub-rede** e **Gateway** e clique em **OK**.

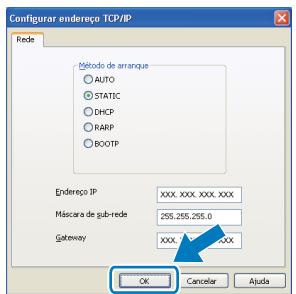

**d** A informação do endereço será guardada no aparelho.

# **Para Utilizadores de Rede**

# **Utilitário BRAdmin Light (Para utilizadores de Mac OS® X)**

BRAdmin Light é um utilitário para a configuração inicial de dispositivos Brother ligados em rede. Também pode procurar produtos Brother na rede, verificar o estado e configurar definições básicas de rede, como o endereço

IP, a partir de um computador com Mac  $OS^{\circledR}$  X 10.3.9 ou superior.

O software BRAdmin Light será instalado automaticamente quando instalar o controlador da impressora. Se já instalou o controlador da impressora, não precisa de instalar o BRAdmin Light novamente. Para mais informações sobre o BRAdmin Light, visite-nos em [http://solutions.brother.com/.](http://solutions.brother.com/)

#### **Definir endereço IP, subnet mask e gateway utilizando o BRAdmin Light**

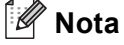

- *Se tiver um servidor DHCP/BOOTP/RARP na sua rede, não é necessário efectuar o seguinte procedimento. O aparelho obterá automaticamente o seu próprio endereço IP.*
- *Certifique-se de que a versão 1.4.2 ou superior do software de cliente Java está instalada no computador.*
- *A palavra-passe predefinida do aparelho é 'access'. Pode utilizar o BRAdmin Light para mudar a palavra-passe.*
- **a** Faça duplo clique em **Macintosh HD** no ambiente de trabalho.

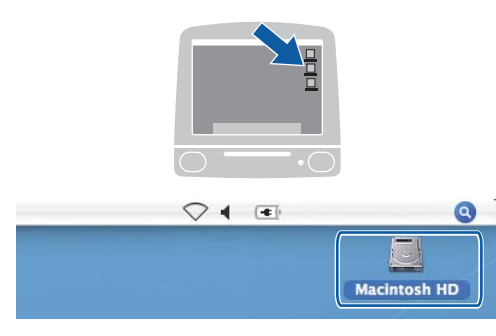

b Seleccione **Library** (Biblioteca), **Printers**  (Impressoras), **Brother** e, em seguida, **Utilities** (Utilitários).

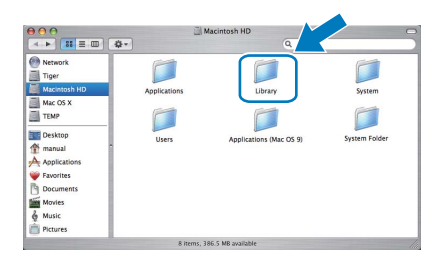

**C** Faça duplo clique no ficheiro **BRAdmin Light.jar** e execute o software. O BRAdmin Light irá procurar novos dispositivos automaticamente.

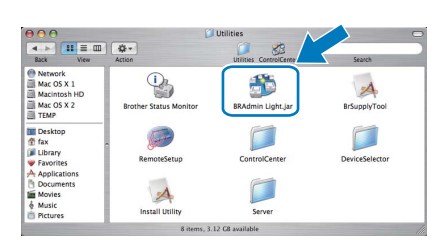

**d** Faça duplo clique no dispositivo que não está configurado.

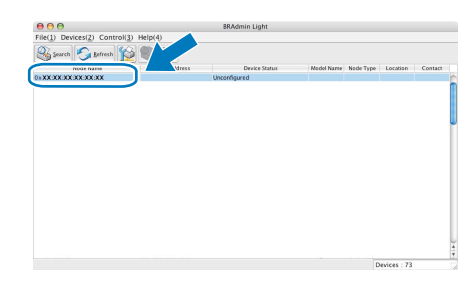

e Seleccione **STATIC** para **Boot Method** (Método de arranque). Introduza o **IP Address** (Endereço IP), **Subnet Mask** (Máscara de sub-rede) e **Gateway** e clique em **OK**.

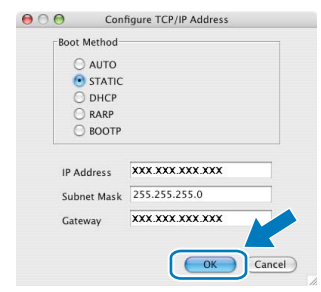

f A informação do endereço será guardada no aparelho.

# **Gestão baseada na web (browser web)**

O servidor de impressão da Brother está equipado com um servidor web que lhe permite monitorar o estado ou mudar algumas das definições de configuração, utilizando HTTP (Protocolo de transferência de hipertexto).

### **Nota**

- *O nome de utilizador é "admin" e a palavrapasse predefinida é "access". Pode utilizar o browser web para mudar a palavra-passe.*
- *Recomendamos o Microsoft® Internet Explorer 6.0® (ou superior) ou o Firefox 1.0 (ou superior) para Windows® ou Safari 1.3 para Macintosh®. Certifique-se também de que o JavaScript e os cookies são sempre permitidos independentemente do browser que utilizar. Para utilizar o browser web, precisa saber qual é o endereço IP do servidor de impressão. O endereço IP do servidor de impressão está indicado na lista de configurações da rede.*
- a Abra o browser.
- **b** Introduza http://endereço\_ip\_da impressora/no browser (Onde o "endereço ip da impressora" é o endereço IP da impressora ou o nome do servidor de impressão).

Pode encontrar o endereço IP do aparelho na Lista de configuração de rede. Consulte *[Imprimir a lista de configurações da rede](#page-44-2)* na [página 45](#page-44-2).

Por exemplo http://192.168.1.2/

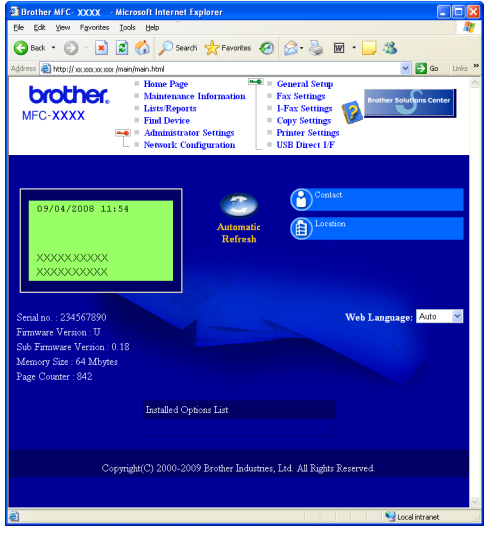

*Consulte o* Capítulo 11 *do* Manual do Utilizador de Rede*.*

## <span id="page-44-2"></span><span id="page-44-0"></span>**Imprimir a lista de configurações da rede**

Pode imprimir a Lista de configuração de rede para confirmar as definições de rede actuais. Para imprimir a Lista de configuração de rede:

- **a** Certifique-se de que a tampa dianteira está fechada e de que o cabo de alimentação de CA está ligado.
- **b** Ligue o aparelho e aguarde até que este fique no estado Pronto.
- c Prima **Menu**, **6**, **6**.
- d Prima **Iniciar**.

O aparelho irá imprimir as definições de rede actuais.

# <span id="page-44-1"></span>**Repor as definições de rede predefinidas de fábrica**

Para repor todas as definições do servidor interno de impressão/scanner nas predefinições de fábrica siga os seguintes passos.

- **a** Certifique-se de que o aparelho não está a funcionar e desligue todos os cabos do aparelho (excepto o cabo de alimentação).
- b Prima **Menu**, **7**, **0**.
- **C** Prima 1 para escolher Repor.
- d Prima **1** para escolher Sim.
- **e** O aparelho reinicia-se; volte a ligar os cabos assim que a operação estiver concluída.

# <span id="page-45-0"></span>**Introduzir texto para definições sem fios**

A maioria das teclas numéricas têm três ou quatro letras impressas. As teclas 0, # e  $*$  não têm letras impressas porque são utilizadas para caracteres especiais.

Se premir a tecla numérica correcta várias vezes, pode aceder ao carácter pretendido.

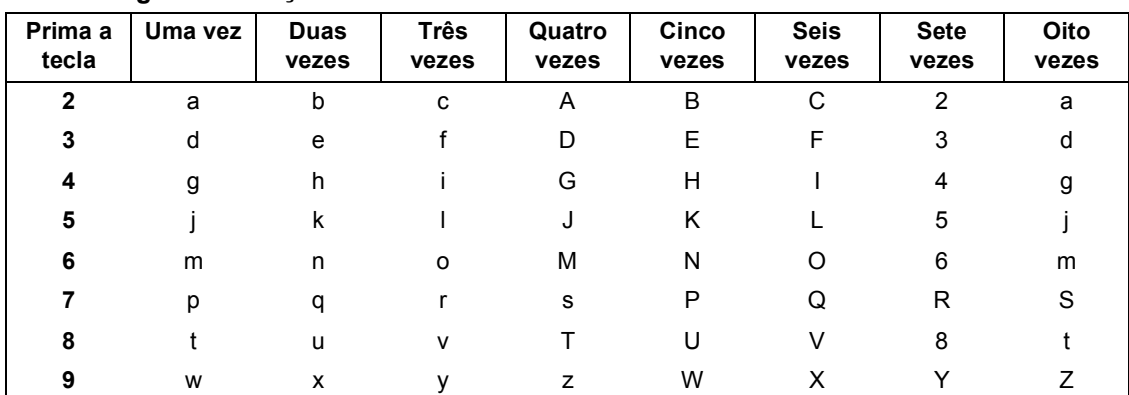

#### **Para configurar definições de rede sem fios**

#### **Introduzir espaços**

Para introduzir um espaço num nome, prima  $\rightarrow$  duas vezes entre caracteres.

#### **Fazer correcções**

Se introduziu uma letra incorrectamente e pretende alterá-la, prima  $\Box$  ou para mover o cursor para baixo do carácter errado e prima **Limpar/Voltar**. Volte a introduzir o carácter correcto. Pode também retroceder e inserir letras.

#### **Repetir letras**

Se precisar de introduzir uma letra que está na mesma tecla que a letra anterior, prima  $\rightarrow$   $\Box$  para mover o cursor para a direita antes de voltar a premir a tecla.

#### **Caracteres especiais e símbolos**

Prima  $*$ , # ou 0 várias vezes até ver o carácter especial ou o símbolo pretendido. Prima OK para escolhê-lo.

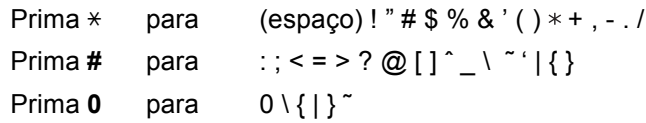

# **Opções e Consumíveis**

# **Opções**

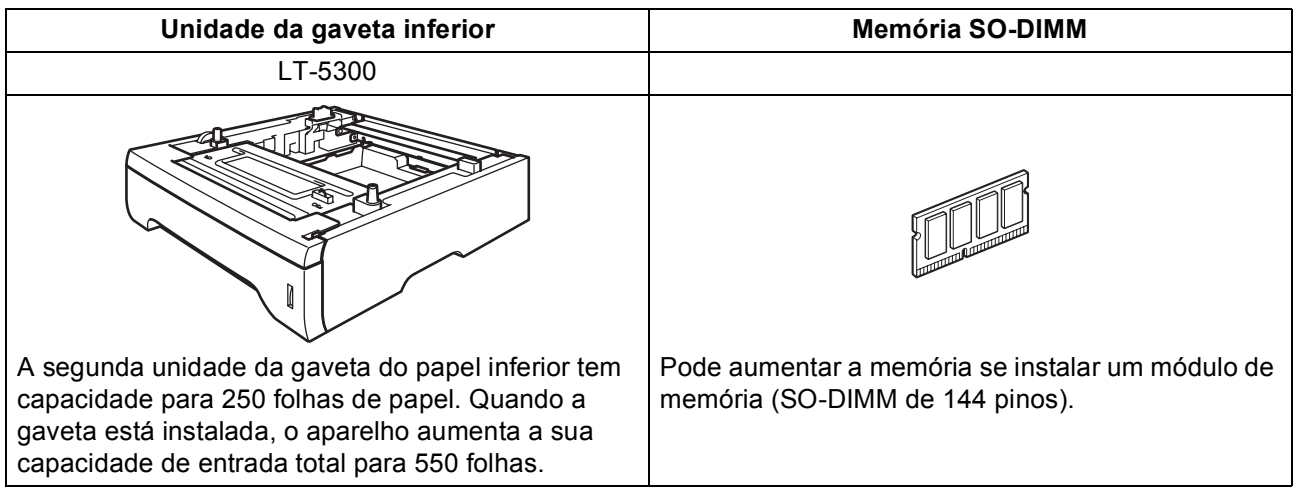

Para mais informações sobre a unidade da gaveta inferior opcional e a memória SO-DIMM compatível, consulte o *Manual do Utilizador* ou visite [http://solutions.brother.com/.](http://solutions.brother.com/)

# **Consumíveis de substituição**

Quando for necessário substituir os itens consumíveis, surgirá uma mensagem de erro no LCD. Para mais informações sobre os consumíveis do aparelho, visite<http://www.brother.com/original/>ou contacte o revendedor local da Brother.

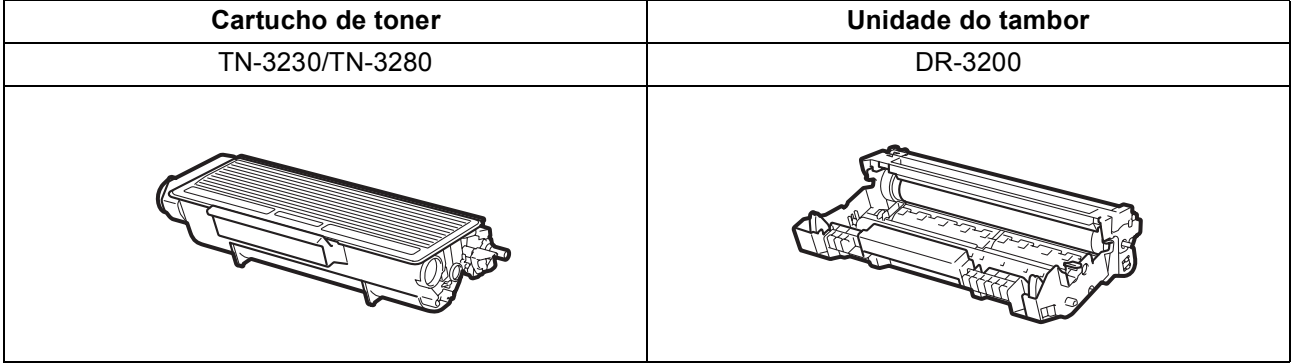

#### **Marcas registadas**

O logótipo da Brother é uma marca registada da Brother Industries, Ltd.

Brother é uma marca registada da Brother Industries, Ltd.

Multi-Function Link é uma marca registada da Brother International Corporation.

Windows Vista é uma marca comercial ou uma marca registada da Microsoft Corporation nos Estados Unidos e noutros países.

Microsoft, Windows e Windows Server e Internet Explorer são marcas registadas da Microsoft Corporation nos Estados Unidos e/ou noutros países.

Apple, Macintosh, Safari e TrueType são marcas comercias da Apple Inc., registadas nos Estados Unidos e noutros países.

Nuance, o logótipo Nuance, PaperPort e ScanSoft são marcas comerciais ou marcas registadas da Nuance Communications, Inc. ou das suas filiais nos Estados Unidos e/ou em outros países.

BROADCOM, SecureEasySetup e o logótipo SecureEasySetup são marcas comercias ou marcas registadas da Broadcom Corporation nos Estados Unidos e/ou noutros países.

AOSS é uma marca comercial da Buffalo Inc.

Wi-Fi, WPA, WPA2, Wi-Fi Protected Access e Wi-Fi Protected Setup são marcas comerciais ou marcas registadas da Wi-Fi Alliance nos Estados Unidos e/ou noutros países.

Cada empresa cujo software é mencionado neste manual possui um Contrato de Licença de Software específico abrangendo os seus programas.

#### **Todas as outras marcas e nomes de produtos mencionados no manual são marcas ou marcas registadas das respectivas empresas.**

#### **Compilação e Publicação**

Sob supervisão da Brother Industries, Ltd., este manual foi compilado e publicado com as informações mais recentes sobre descrições e especificações do produto.

O conteúdo deste manual e as especificações deste produto estão sujeitos a alteração sem aviso prévio.

A Brother reserva-se o direito de, sem aviso prévio, efectuar alterações nas especificações e materiais aqui contidos e não é responsável por quaisquer danos (incluindo consequenciais) causados pela utilização dos materiais apresentados, incluindo, mas não se limitando a, erros tipográficos e outros relacionados com esta publicação.

#### **Direitos de autor e licença**

©2009 Brother Industries, Ltd. Este produto inclui software desenvolvido pelos fornecedores seguintes: ©1983-1998 PACIFIC SOFTWORKS, INC. Este produto inclui o software "KASAGO TCP/IP" desenvolvido pela ELMIC WESCOM, Inc. ©2009 Devicescape Software, Inc.

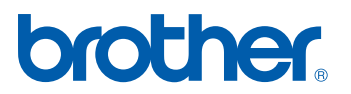